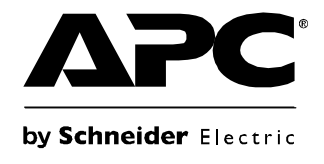

# **Fonctionnement et maintenance**

# **InRow® RD à refroidissement liquide**

 $\mathbf{r}$ 

**ACRD200 ACRD201**

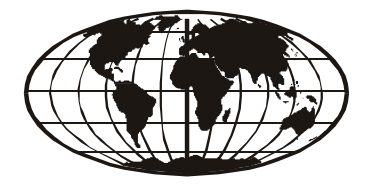

This manual is available in English on the enclosed CD. Dieses Handbuch ist in Deutsch auf der beiliegenden CD-ROM verfügbar. Deze handleiding staat in het Nederlands op de bijgevoegde cd. Este manual está disponible en español en el CD-ROM adjunto. Ce manuel est disponible en français sur le CD-ROM ci-inclus. Questo manuale è disponibile in italiano nel CD-ROM allegato. 本マニュアルの日本語版は同梱の CD-ROM からご覧になれます。 Instrukcja Obsługi w jezyku polskim jest dostepna na CD. O manual em Português está disponível no CD-ROM em anexo. Данное руководство на русском языке имеется на прилагаемом компакт-диске. 您可以从包含的 CD 上获得本手册的中文版本。 您可以从付属的CD上获得本手册的中文版本。 동봉된 CD 안에 한국어 매뉴얼이 있습니다 .

# **Limitation de responsabilité légale d'American Power Conversion**

American Power Conversion Corporation ne garantit pas que les informations fournies dans ce manuel fassent autorité, ni qu'elles soient correctes ou complètes. Cette publication n'est pas destinée à se substituer à un projet de développement opérationnel détaillé, et spécifique au site. Par conséquent, American Power Conversion Corporation rejette toute responsabilité liée aux dommages, aux violations de réglementations, à une installation incorrecte, aux pannes du système ou à tout autre problème qui pourrait survenir suite à l'utilisation de cette publication.

Les informations contenues dans ce manuel sont fournies telles quelles et ont été préparées uniquement pour évaluer la conception et la construction de centres de données. American Power Conversion Corporation a compilé cette publication en toute bonne foi. Toutefois aucune garantie n'est donnée, expresse ou implicite, quant au caractère complet ou exact des informations contenues dans cette publication.

**EN AUCUN CAS AMERICAN POWER CONVERSION CORPORATION NE POURRA ÊTRE TENU RESPONSABLE DE TOUT DOMMAGE DIRECT, INDIRECT, IMMATÉRIEL, EXEMPLAIRE, SPÉCIAL OU ACCIDENTEL (Y COMPRIS, SANS LIMITATION, LES DOMMAGES DUS À LA PERTE DE CLIENTÈLE, DE CONTRATS, DE REVENUS, DE DONNÉES, D'INFORMATIONS, OU À L'INTERRUPTION D'ACTIVITÉ) RÉSULTANT DE, PROVOQUÉ PAR, OU EN RAPPORT AVEC L'UTILISATION OU L'INAPTITUDE À UTILISER CETTE PUBLICATION OU SON CONTENU, ET CE MÊME SI AMERICAN POWER CONVERSION CORPORATION A ÉTÉ EXPRESSÉMENT AVISÉ DE L'ÉVENTUALITÉ DE TELS DOMMAGES. AMERICAN POWER CONVERSION CORPORATION SE RÉSERVE LE DROIT D'APPORTER DES CHANGEMENTS OU DES MISES À JOUR CONCERNANT CETTE PUBLICATION, SON CONTENU OU SON FORMAT À TOUT MOMENT ET SANS PRÉAVIS.**

Les droits de reproduction, de propriété intellectuelle et tous autres droits de propriété sur le contenu (y compris, mais sans s'y limiter, les logiciels, les fichiers audio, vidéo et texte, et les photographies) sont détenus par American Power Conversion Corporation ou ses concédants. Tous droits sur le contenu non accordés expressément ici sont réservés. Aucun droit d'aucune sorte n'est concédé ni attribué, ni transmis de quelque manière que ce soit à des personnes ayant accès à ces informations.

La vente de tout ou partie de cette publication est interdite.

# **Sommaire**

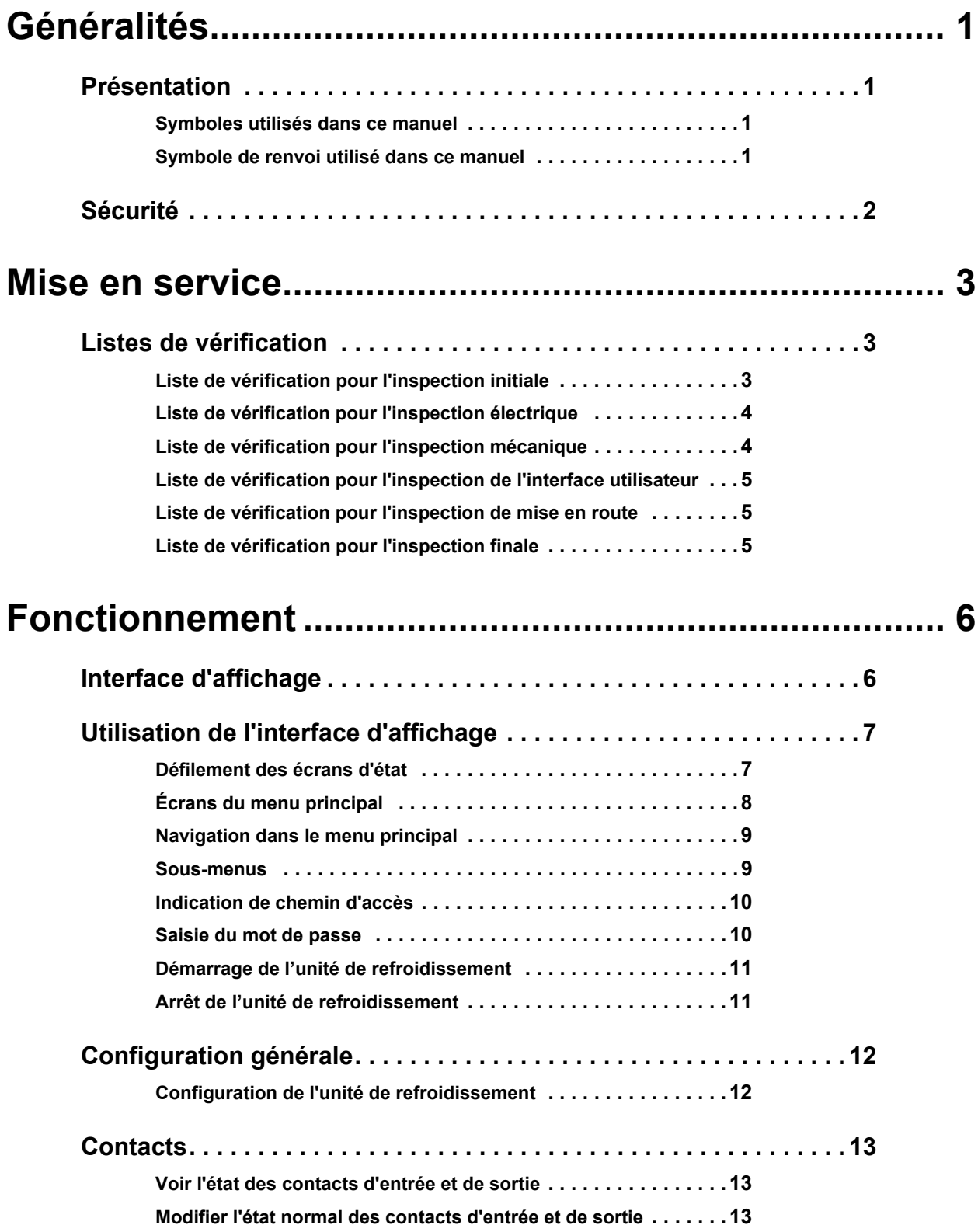

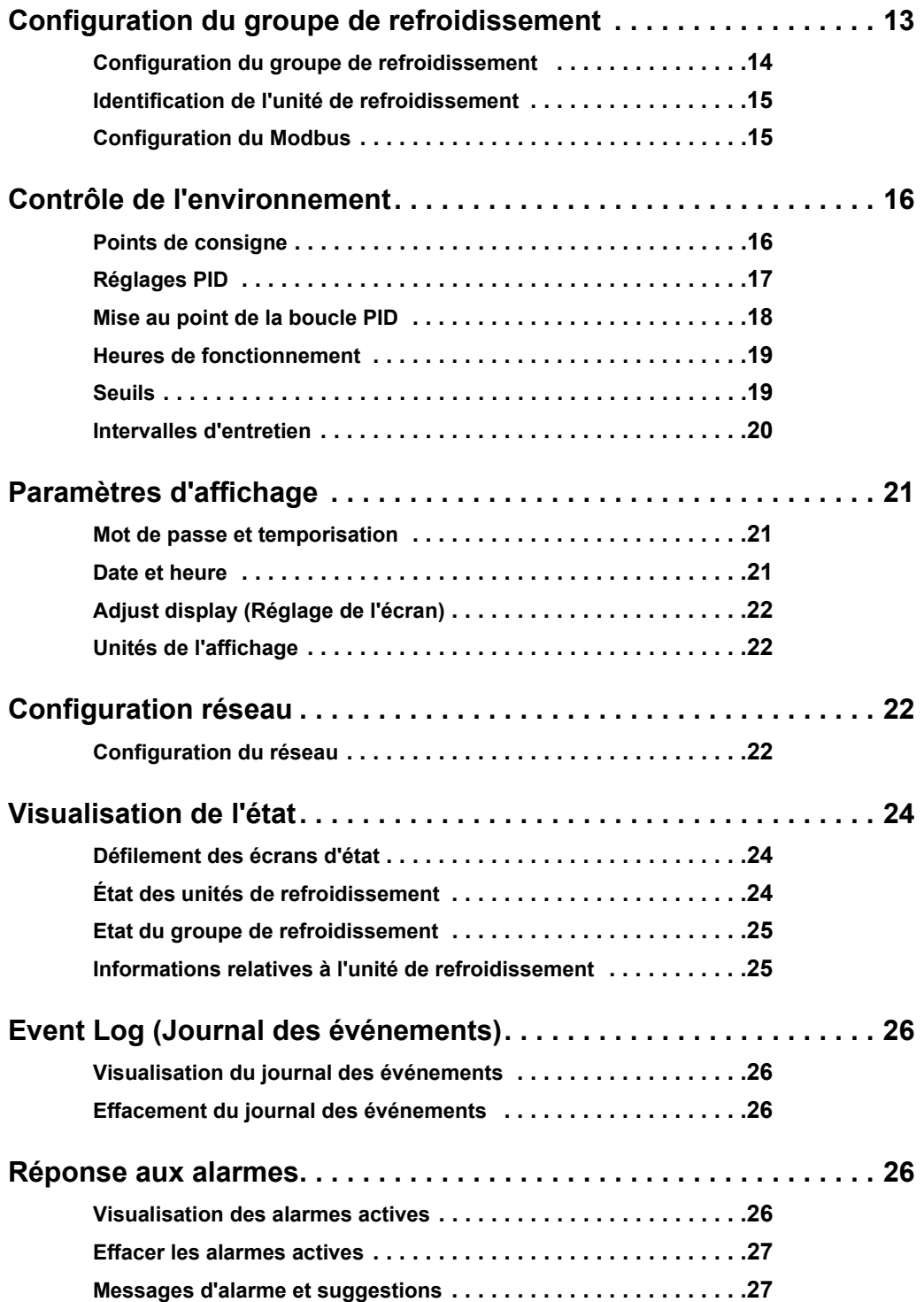

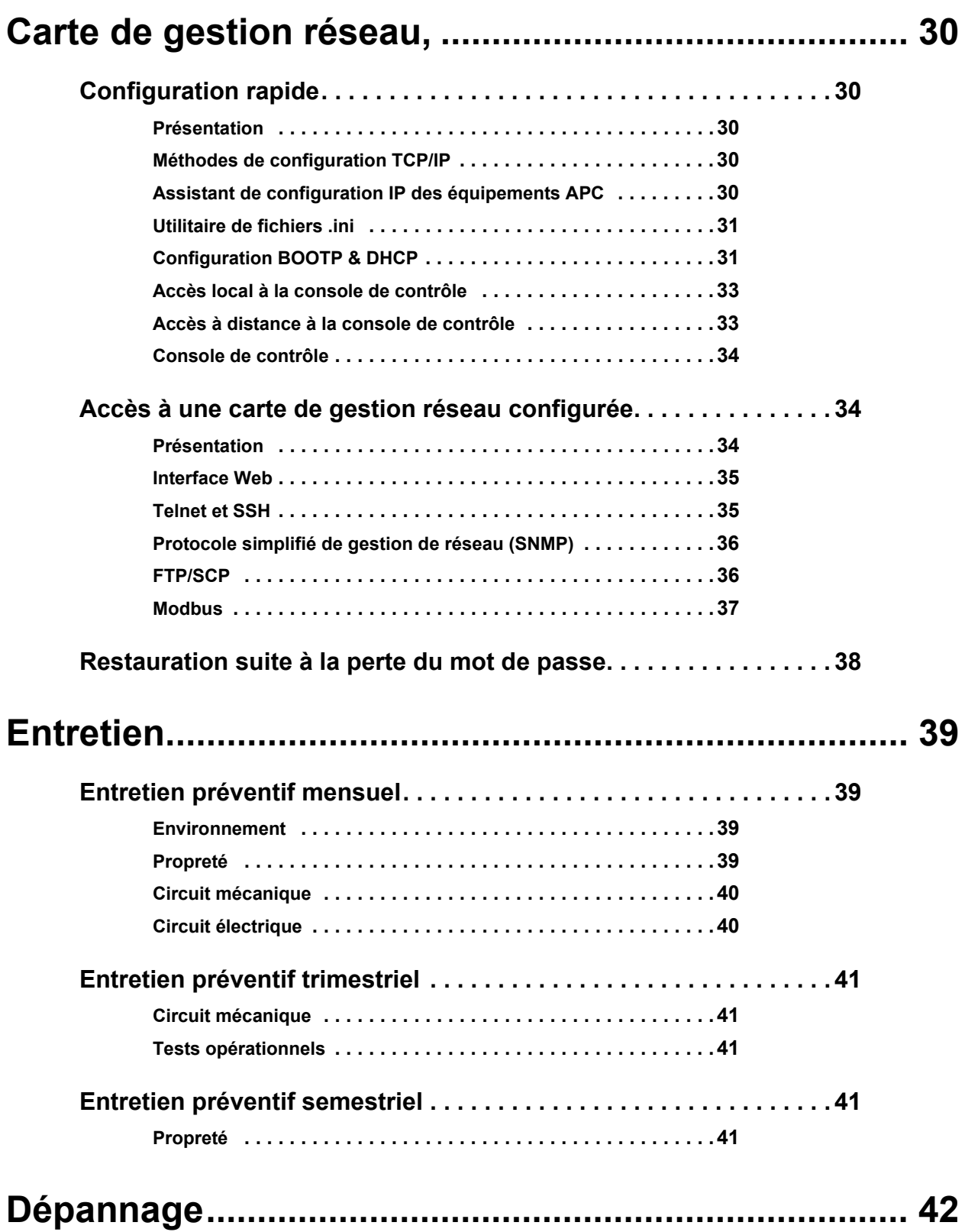

# **Généralités**

# <span id="page-8-0"></span>**Présentation**

Inscrivez ici les significations des icônes et prêtez-y attention lors de votre lecture de ce manuel. Elles sont destinées à attirer votre attention sur des risques de sécurité potentiels ainsi que d'autres informations importantes.

# <span id="page-8-1"></span>**Symboles utilisés dans ce manuel**

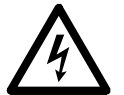

**Risque électrique :** indique un danger électrique qui, faute d'être évité, risque d'occasionner des blessures graves, voire mortelles.

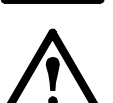

**Danger :** indique un danger qui, faute d'être évité, risque d'occasionner des blessures graves, voire mortelles.

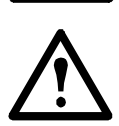

**Avertissement : indique un danger qui, faute d'être évité, risque d'occasionner des lésions corporelles ou des dommages au produit ou à d'autres biens.**

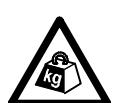

Lourd : indique une charge lourde qu'il faut s'abstenir de soulever sans assistance.

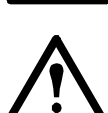

**Attention :** indique un danger potentiel qui, faute d'être évité, risque d'occasionner des dommages au produit ou à d'autres biens.

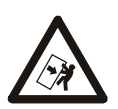

**Risque de basculement :** cet équipement peut facilement basculer. Soyez extrêmement prudent lors de son déballage ou de son déplacement.

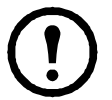

**Remarque :** indique des informations importantes.

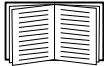

Indique que des informations complémentaires portant sur le même sujet sont disponibles.

## <span id="page-8-2"></span>**Symbole de renvoi utilisé dans ce manuel**

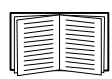

Voir une autre section de ce document ou un autre document pour plus d'informations sur le sujet concerné.

# <span id="page-9-0"></span>**Sécurité**

Lisez et respectez les considérations de sécurité suivantes lorsque vous travaillez avec cette unité de refroidissement.

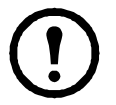

**Remarque :** seul un technicien agréé d'American Power Conversion (APC®) peut effectuer ces tâches.

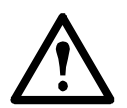

**Attention :** gardez les mains, les vêtements et les bijoux hors de portée des pièces mobiles. Vérifiez que des corps étrangers ne se sont pas introduits dans l'équipement avant de fermer les portes et de le démarrer.

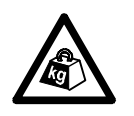

**Lourd :** cet équipement est lourd. Pour votre sécurité, ne le manipulez pas seul mais faitesvous aider d'une autre personne (au minimum) pour le déplacer.

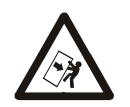

**Risque de basculement :** le centre de gravité de cet équipement est élevé. Faites preuve d'une extrême prudence lors de son déplacement.

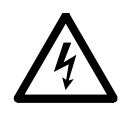

**Risque électrique :** retirez tout bijou en métal lorsque vous travaillez à proximité de composants sous tension.

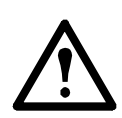

**Avertissement : avant d'effectuer une opération d'entretien, l'équipement doit être totalement hors tension et son accès doit être bloqué (verrouillage). Apposez une étiquette sur l'équipement pour indiquer qu'il a été mis volontairement hors service.**

# <span id="page-10-0"></span>**Mise en service**

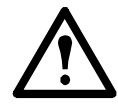

**Avertissement : les procédures indiquées dans cette section doivent être effectuées par le personnel APC autorisé.**

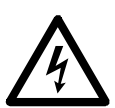

**Risque électrique :** effectuez les procédures de verrouillage et de mise hors service sur l'unité de refroidissement qui doit être réparée. L'entretien de cet équipement sous tension peut provoquer des blessures graves, voire mortelles.

Après l'installation, vérifiez que tous ses éléments fonctionnent correctement et que l'unité de refroidissement est prête à fonctionner.

# <span id="page-10-1"></span>**Listes de vérification**

# <span id="page-10-2"></span>**Liste de vérification pour l'inspection initiale**

L'inspection initiale consiste à vérifier que l'unité de refroidissement est correctement installée, que son emplacement a été correctement préparé et qu'elle n'est pas endommagée.

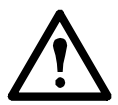

**Avertissement : l'unité de refroidissement fonctionne sous pression. Prenez les précautions appropriées lors du raccordement de jauges ou de l'entretien des canalisations.**

**Avertissement : n'utilisez pas l'unité de refroidissement lorsqu'un capot, une protection, une porte ou un panneau est retiré à moins que les instructions le précisent. Si tel est le cas, procédez avec prudence.**

**Avertissement : n'acheminez aucun type de canalisation devant les bouches de sortie de ventilateurs.**

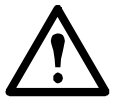

**Attention :** l'écran pare-vapeur permet de minimiser les infiltrations d'humidité. En l'absence d'un tel dispositif, le module peut difficilement maintenir un taux d'humidité constant dans la salle.

**Attention :** veillez à ne pas laisser d'air extérieur non climatisé pénétrer dans l'espace climatisé.

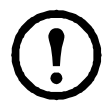

**Remarque :** un dégagement de 900 millimètres est nécessaire au sol à l'avant et à l'arrière de l'unité de refroidissement pour l'accès en cas de réparation. Pour sortir l'unité de refroidissement de son rang sur ses roulettes, un dégagement minimum de 1,20 m est nécessaire sur l'avant ou l'arrière de l'unité. Les réparations en dehors du rang nécessitent un dégagement latéral de 760 mm en plus des dégagements avant et arrière.

#### **Assurez-vous que :**

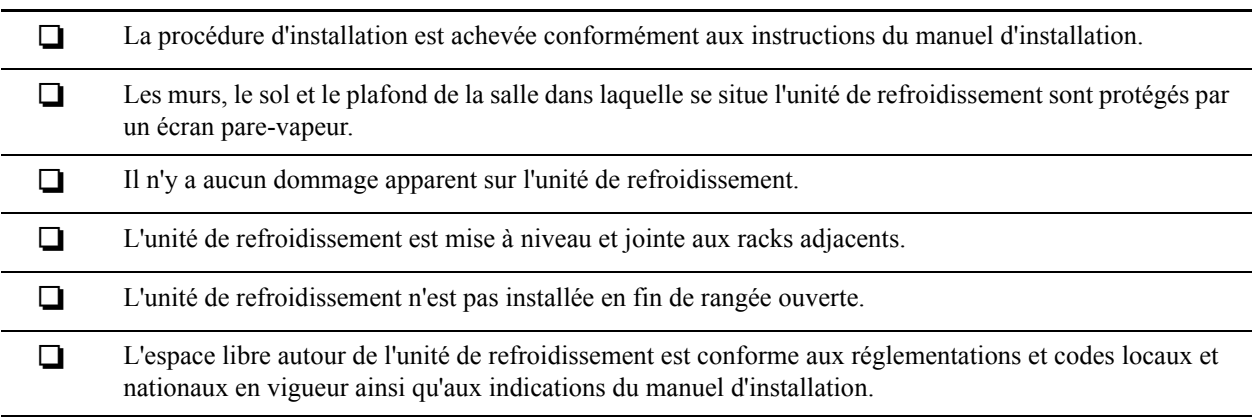

### <span id="page-11-0"></span>**Liste de vérification pour l'inspection électrique**

L'inspection électrique permet de vérifier que toutes les connexions électriques sont sûres et correctes, et que l'unité de refroidissement est correctement mise à la terre.

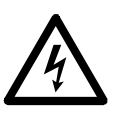

**Risque électrique :** l'ensemble du câblage électrique doit être conforme aux réglementations et codes locaux et nationaux en vigueur.

**Risque électrique :** l'équipement doit être mis à la terre (n'utilisez pas de conduite d'eau pour la mise à la terre).

**Risque électrique :** l'équipement fonctionne sur le secteur triphasé (plus une terre).

#### **Assurez-vous que :**

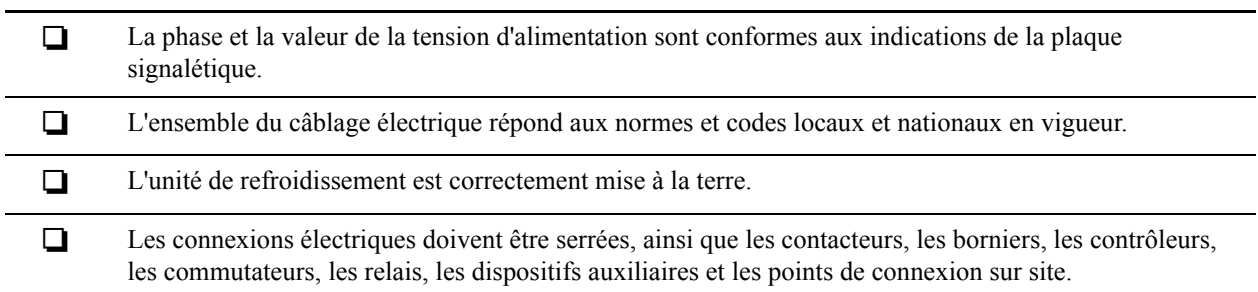

#### <span id="page-11-1"></span>**Liste de vérification pour l'inspection mécanique**

L'inspection mécanique a pour but de vérifier que les composants mécaniques et leurs connexions sont correctement fixés.

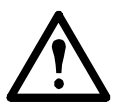

**Attention :** Une mauvaise installation des canalisations peut provoquer un mauvais fonctionnement de l'unité de refroidissement et risque d'endommager l'unité ou les équipements qui l'entourent.

#### **Assurez-vous que :**

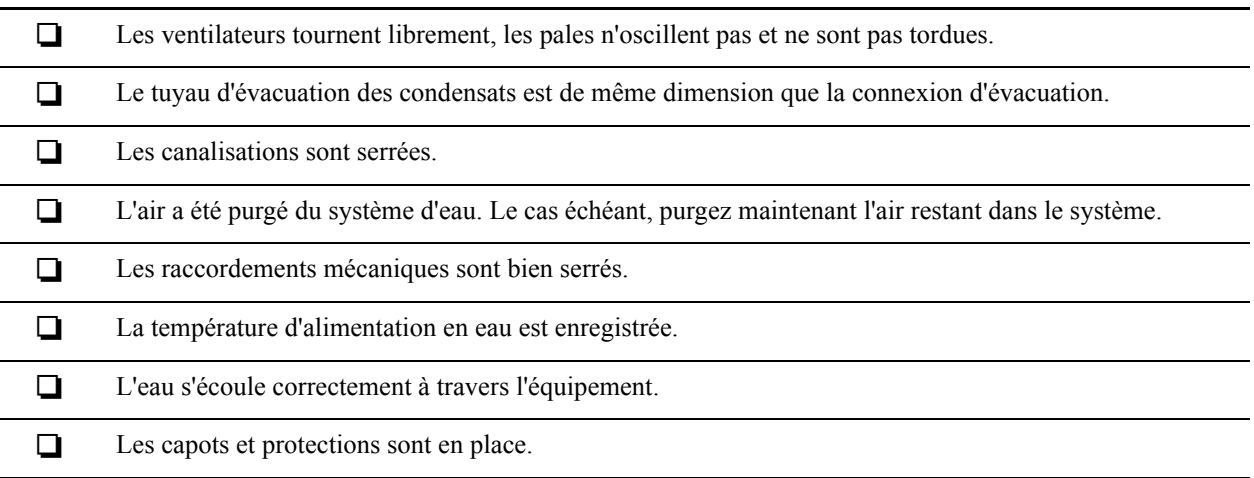

#### <span id="page-12-0"></span>**Liste de vérification pour l'inspection de l'interface utilisateur**

L'inspection du boîtier de l'interface utilisateur permet de vérifier que les capteurs et les liens de communication interne de l'unité de refroidissement sont bien installés.

#### **Assurez-vous que :**

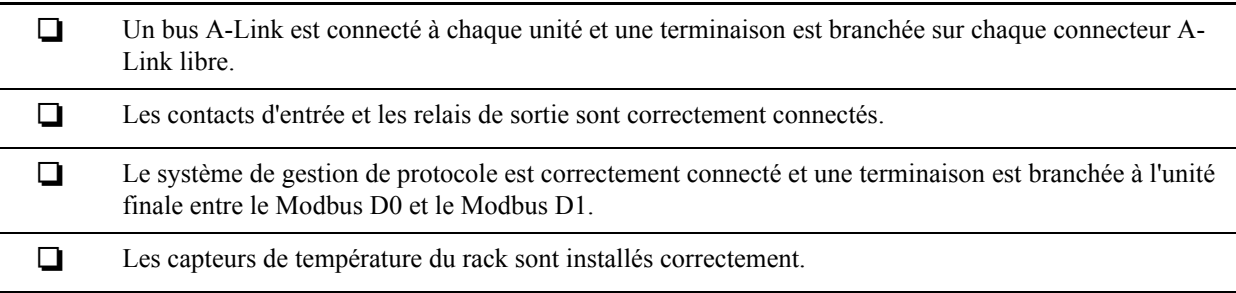

#### <span id="page-12-1"></span>**Liste de vérification pour l'inspection de mise en route**

Cette inspection permet de vérifier que l'unité de refroidissement fonctionne correctement après le démarrage initial. Elle permet de s'assurer que tous les modes de fonctionnement sont opérationnels et que l'unité de refroidissement est prête à être utilisée normalement.

#### **Lorsque l'unité de refroidissement est en marche, assurez-vous que :**

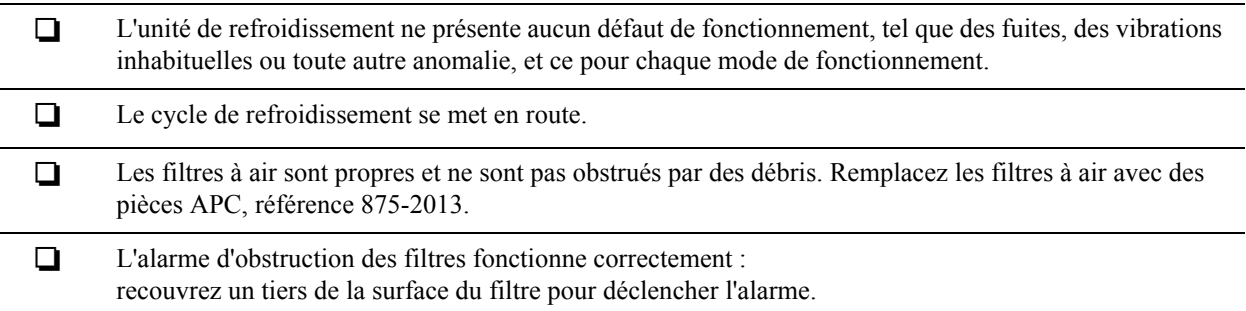

#### <span id="page-12-2"></span>**Liste de vérification pour l'inspection finale**

L'inspection finale permet de vérifier si le système est propre et si le formulaire de mise en service a été envoyé à APC.

#### **Assurez-vous que :**

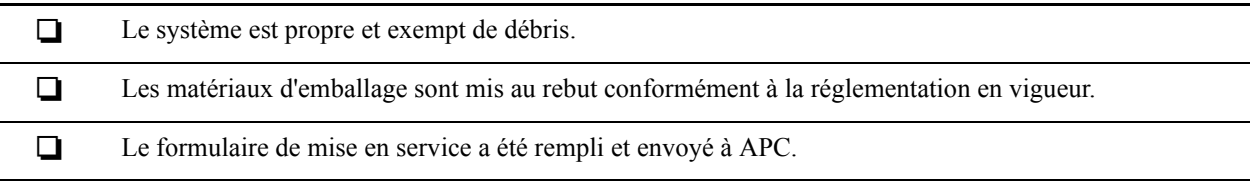

# <span id="page-13-0"></span>**Fonctionnement**

# <span id="page-13-1"></span>**Interface d'affichage**

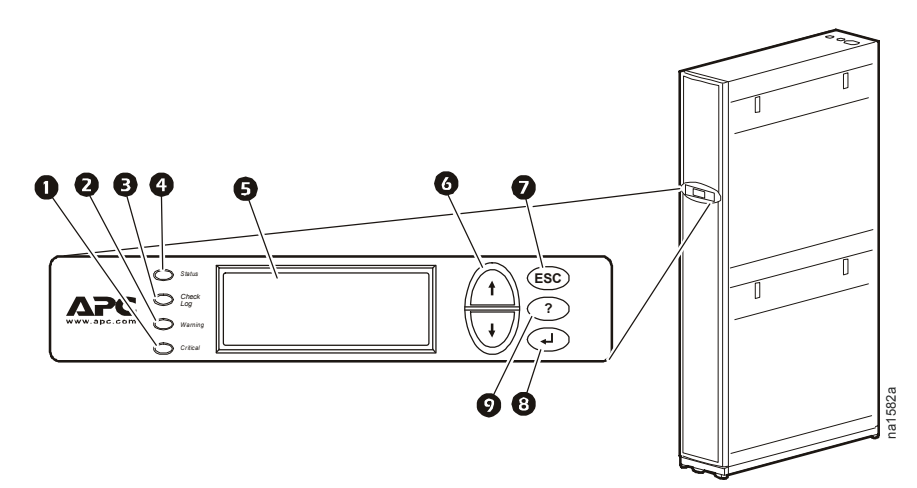

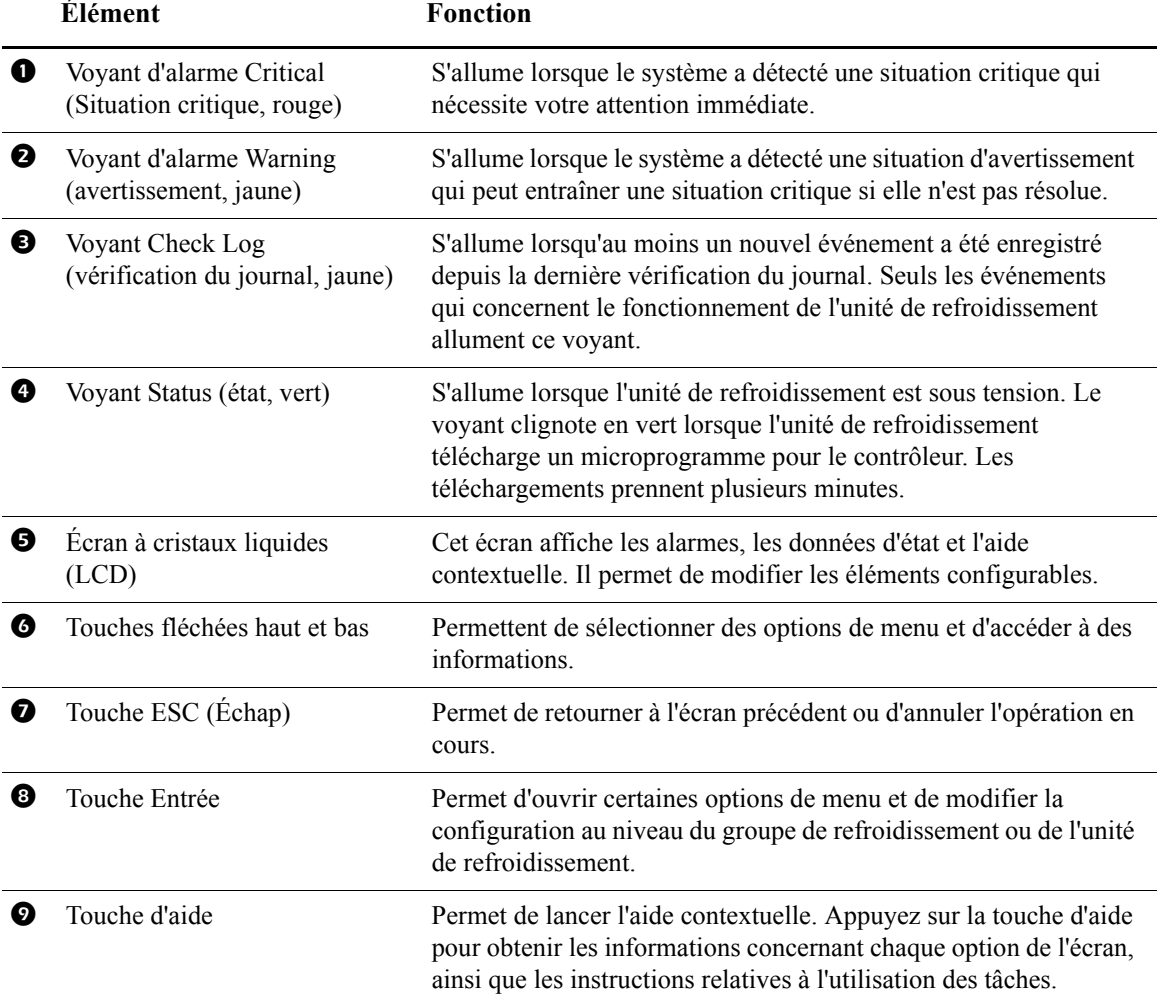

# <span id="page-14-0"></span>**Utilisation de l'interface d'affichage**

À chaque mise sous tension de l'unité de refroidissement, l'interface d'affichage s'initialise et le système active les voyants et l'alarme.

#### <span id="page-14-1"></span>**Défilement des écrans d'état**

Après le démarrage, l'interface indique le numéro de révision du microprogramme sur l'interface d'affichage. Elle fait ensuite automatiquement défiler en continu les écrans d'informations d'état détaillés ci-dessous.

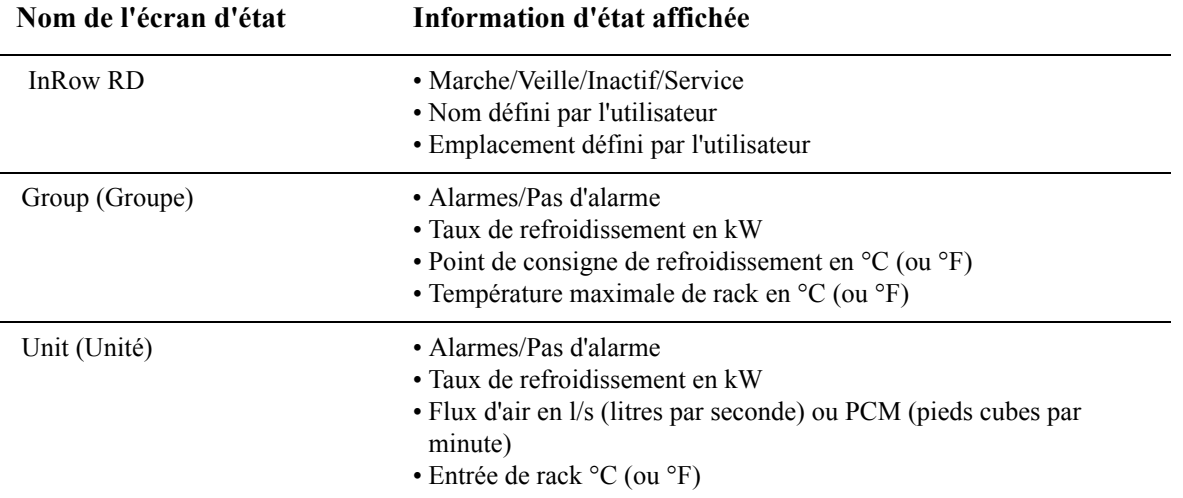

Appuyez sur les touches fléchées vers le haut et vers le bas pour interrompre le défilement automatique afin d'examiner un écran d'état précis. Depuis un écran de menu principal, appuyez sur ÉCHAP pour retourner au défilement des écrans d'état.

### <span id="page-15-0"></span>**Écrans du menu principal**

À partir d'un écran d'état de niveau supérieur, appuyez sur la touche ENTRÉE ou ÉCHAP pour ouvrir le premier écran du menu principal.

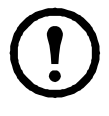

**Remarque :** lorsque la période d'inactivité (aucun contact des touches de l'interface d'affichage) dépasse le paramètre Password Timeout (temporisation du mot de passe), l'interface retourne automatiquement en mode de défilement des écrans d'état.

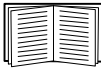

[Pour plus d'informations su](#page-28-1)r le réglage d[e la durée de](#page-28-1)  temporisation, reportez-vous à la section « Mot de passe et temporisation » en page 21.

Toutes les sélections possibles du menu principal s'affichent dans une série de six écrans de ce menu.

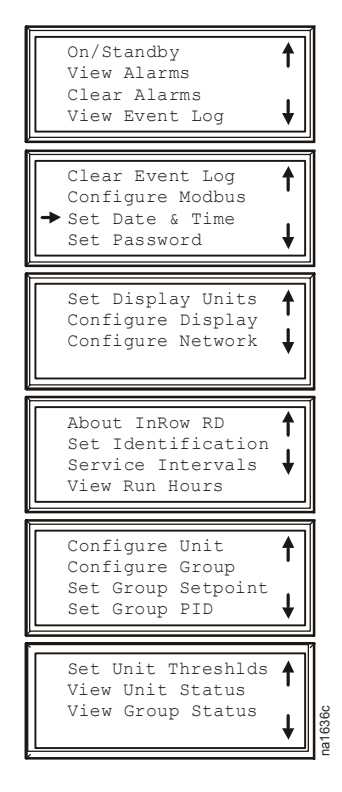

#### <span id="page-16-0"></span>**Navigation dans le menu principal**

**Flèche de sélection.** Appuyez sur les flèches haut ou bas pour déplacer la flèche de sélection **O** sur une option du menu principal. Appuyez sur la touche ENTRÉE pour afficher l'écran de sous-menu sélectionné. Dans l'exemple ci-dessous, la flèche de sélection indique le paramètre **Set Date and Time** (Régler la date et l'heure). Pour sélectionner cet élément, appuyez sur la touche ENTRÉE.

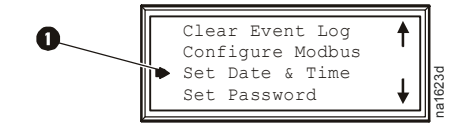

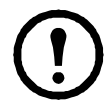

**Remarque :** si la flèche de sélection se trouve sur la première ligne d'un écran du menu principal, appuyez sur la touche fléchée haut pour amener la flèche de sélection sur la première ligne de l'écran précédent.

**Flèches de défilement.** Les flèches de défilement  $\bullet$  indiquent que des options ou des paramètres supplémentaires sont disponibles dans un menu ou un écran d'état. Appuyez sur la touche fléchée haut ou bas pour afficher les éléments supplémentaires.

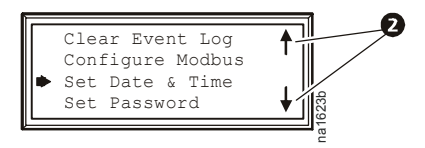

#### <span id="page-16-1"></span>**Sous-menus**

Lorsque vous sélectionnez une option du menu principal, l'écran de sous-menu de cette option s'affiche. Dans notre exemple, la flèche de sélection se trouve sur la première ligne de l'écran de sous-menu de l'option **Set Date and Time** (Régler la date et l'heure).

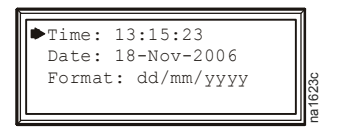

Utilisez la touche fléchée haut ou bas pour amener la flèche de sélection sur une option, puis appuyez sur la touche ENTRÉE.

- Liste de choix. Si le paramètre est constitué d'une liste de choix, une flèche de saisie **@** apparaît en face du paramètre. Utilisez la flèche haut ou bas pour sélectionner l'option de menu à modifier. Appuyez ensuite sur la touche ENTRÉE pour quitter le mode de saisie et enregistrer le paramètre. Appuyez sur la touche ÉCHAP pour quitter sans enregistrer.
- **Champs numériques ou textuels**. Si le paramètre est un champ numérique ou textuel, utilisez les touches fléchées pour sélectionner la valeur du premier caractère, puis appuyez sur la touche ENTRÉE pour passer au deuxième caractère. Appuyez sur la touche ENTRÉE après avoir défini le dernier caractère pour quitter le mode de saisie et enregistrer le paramètre. Appuyez sur la touche ÉCHAP pour quitter sans enregistrer. Si une valeur non valide est entrée, l'interface d'affichage émet un signal sonore et rétablit la valeur valide antérieure dans le champ.

**Flèches de saisie.** Une flèche de saisie  $\bullet$  en face d'un paramètre sélectionné indique que celui-ci peut être modifié en appuyant sur la touche fléchée haut ou bas. Appuyez sur la touche ENTRÉE pour sauvegarder les modifications ou sur la touche ÉCHAP pour les annuler.

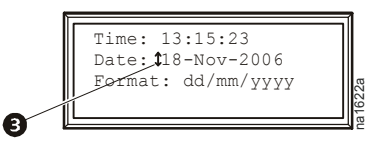

#### <span id="page-17-0"></span>**Indication de chemin d'accès**

Sélectionnez les options de menu principal et de sous-menu spécifiées dans le chemin d'accès pour consulter ou configurer un paramètre. Le chemin d'accès indique les éléments du menu principal et de(s) sous-menu(s) à sélectionner pour parvenir à l'élément à consulter ou à modifier. Les différentes parties du chemin d'accès sont définies ci-dessous :

#### **Chemin d'accès : Main Menu > Set Password > Change Passwords (Menu principal > Définition du mot de passe > Modification des mots de passe)**

**Main (Principal) >** Votre point de départ est le menu principal.

**Set Password (Définition du mot de passe) >** Naviguez jusqu'à cette option à partir du menu principal et sélectionnez-la.

**Change Passwords (Modification des mots de passe) >** Naviguez jusqu'à cette option dans le sous-menu et sélectionnez-la.

<span id="page-17-1"></span>Les options suivantes sont répertoriées et définies à la suite du chemin d'accès.

#### **Saisie du mot de passe**

L'unité de refroidissement présente deux niveaux de protection par mot de passe :

- **Device password** (Mot de passe de l'équipement) permet aux utilisateurs de l'équipement de modifier les paramètres de base et d'environnement.
- **Admin password** (Mot de passe administrateur) permet d'utiliser les privilèges accordés aux utilisateurs de l'équipement, et permet à l'administrateur de modifier les paramètres contrôlant les éléments de l'unité de refroidissement ou de modifier les options avancées.

L'interface d'affichage vous invite à saisir votre mot de passe d'administrateur dès lors que vous essayez de modifier un paramètre. La valeur par défaut des mots de passe d'équipement et d'administrateur est **apc** (en minuscules). Pour saisir votre mot de passe, utilisez les touches fléchées haut et bas pour déplacer le curseur dans le jeu de caractères disponible. Appuyez sur la touche ENTRÉE pour valider le caractère sélectionné et déplacer le curseur sur le caractère suivant. Après sélection du dernier caractère de votre mot de passe, appuyez une fois de plus sur la touche ENTRÉE pour l'envoyer. **Remarque :** les mots de passe sont sensibles à la casse. na1622a

Une fois le mot de passe saisi, il reste effectif jusqu'à ce que la période d'inactivité excède le paramètre **Password Timeout** (Temporisation du mot de passe).

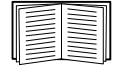

Reportez-vous à la section « Timeout (Temporisation) » en page 21.

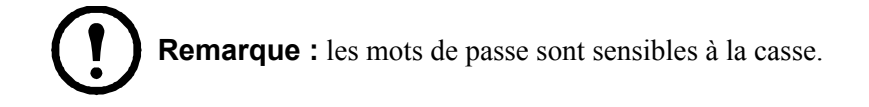

### <span id="page-18-0"></span>**Démarrage de l'unité de refroidissement**

## **Chemin d'accès : Main > Operation> On/Standby (Menu principal > Fonctionnement > Marche/Veille)**

- 1. Pour démarrer l'unité de refroidissement, appuyez sur la touche ENTRÉE jusqu'à ce que le curseur se place sur l'élément de menu Operation > On/Standby.
- 2. Appuyez de nouveau sur la touche ENTRÉE pour faire passser la flèche d'état à droite de **Operation**.
- 3. Utilisez les flèches haut et bas pour passer de **Standby** à **On**.

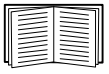

Voir la rubrique « Chemin d'accès : Main > Operation > Limit Access » (Menu principal > Fonctionnement > Limiter l'accès) ci-dessous si une invite vous demande de saisir un mot de passe avant de modifier le paramètre On/Standby.

- 4. Appuyez de nouveau sur la touche ENTRÉE pour régler le paramètre sur **On**.
	- a. Les ventilateurs démarrent.
	- b. Le fonctionnement de l'unité de refroidissement varie selon la configuration des paramètres.

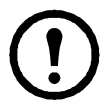

**Remarque : On/Standby** affecte uniquement l'unité de refroidissement locale. Il est nécessaire de régler l'option **On/Standby** pour chaque unité du groupe de refroidissement.

# **Chemin d'accès : Main > Operation> Limit Access (Menu principal > Fonctionnement > Limiter l'accès)**

Le paramètre par défaut de l'option Limit Access pour la protection du mot de passe est **No**. Si cette option Limit Access a été réglée sur **Yes**, une invite vous demandera d'entrer le mot de passe de l'équipement pour pouvoir modifier le paramètre **On/Standby**.

### <span id="page-18-1"></span>**Arrêt de l'unité de refroidissement**

# **Chemin d'accès : Main > Operation> On/Standby (Menu principal > Fonctionnement > Marche/Veille)**

- 1. Pour arrêter l'unité de refroidissement, appuyez sur la touche ENTRÉE jusqu'à ce que le curseur se place sur l'élément de menu Operation > On/Standby.
- 2. Appuyez de nouveau sur la touche ENTRÉE pour faire passser la flèche d'état à droite de **Operation**.
- 3. Utilisez les flèches haut et bas pour passer de **On** à **Standby**.

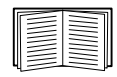

Voir la rubrique « Chemin d'accès : Main > Operation> Limit Access » (Menu principal > Fonctionnement > Limiter l'accès) ci-dessus si une invite vous demande de saisir un mot de passe avant de modifier le paramètre On/Standby.

4. Appuyez de nouveau sur la touche ENTRÉE pour modifier le paramètre sur **Standby**. L'unité de refroidissement passe en mode de veille.

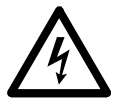

**Risque électrique :** l'option de veille ne met pas l'unité de refroidissement hors tension. Vous devez déconnecter l'alimentation principale pour mettre l'unité de refroidissement hors tension.

# <span id="page-19-0"></span>**Configuration générale**

Les options de configuration du groupe de refroidissement sont définies lors de la mise en service des unités de refroidissement dans le groupe.

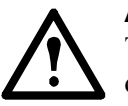

**Attention :** cette procédure doit être effectuée par du personnel autorisé d'APC uniquement. Toute modification incorrecte des paramètres peut entraîner le dysfonctionnement de l'unité de refroidissement.

# <span id="page-19-1"></span>**Configuration de l'unité de refroidissement**

## **Chemin d'accès : Main > Configure Unit > General (Menu principal > Configuration de l'unité > Généralités)**

Utilisez le menu **General** (Généralités) pour régler les paramètres de délai de démarrage, de mise en veille en cas de fuite et de remplissage du réfrigérant.

**Start-up Dly (Délai de démarrage).** L'écoulement du délai commence lorsque l'unité de refroidissement est mise en marche et initialisée. L'unité de refroidissement ne peut être utilisée avant l'expiration de ce délai. Utilisez le délai de démarrage pour redémarrer les équipements selon un ordre établi après une période d'inactivité programmée ou une coupure de courant.

**Idle On Fail (Inactivité en cas de panne).** Lorsque ce paramètre est réglé sur **Yes** (Oui), l'unité de refroidissement se met en inactivité si elle ne peut pas fournir d'air conditionné. Réglez ce paramètre sur **No** (Non) pour empêcher l'unité de refroidissement de se mettre en inactivité si une panne de refroidissement est détectée.

<span id="page-19-2"></span>**Idle On Leak (Veille en cas de fuite).** Lorsque ce paramètre est réglé sur **Yes** (Oui), l'unité de refroidissement se met en veille si une erreur de détection d'eau est activée. Réglez ce paramètre sur **No** (Non) pour empêcher l'unité de refroidissement de se mettre en veille si une fuite est détectée.

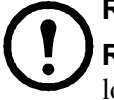

**Remarque :** le capteur de fuite (numéro de pièce APC AP9325) est optionnel.

**Remarque :** il existe trois alarmes qui mettent l'unité de refroidissement en mode d'inactivité lorsque **Idle On Leak** et **Idle on Fail** sont réglés sur **Yes** :

- Erreur de détection d'eau.
- Erreur de la pompe à condensats.
- Erreur de ref[roidissement.](#page-34-1)

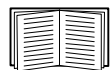

Reportez-vous à la section « Messages d'alarme et suggestions » en page 27 pour plus d'informations sur les alarmes.

**Refrig Fill (Remplissage du réfrigérant).** Réglez ce paramètre sur **Start** (Démarrer) pour ajouter du réfrigérant au système. Ce réglage allume le compresseur et paramètre tous les ventilateurs sur leur vitesse maximale jusqu'à ce que la pression d'aspiration du compresseur chute en-dessous de 345 kPa pendant plus de deux minutes, que vingt minutes se soient écoulées ou que le paramètre soit modifié sur **Abort** (Annuler).

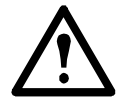

**Attention :** le paramètre **Refrig Fill** (Remplissage du réfrigérant) est destiné uniquement à charger l'unité en réfrigérant.

**Role Override (Ignorer le rôle).** Réglé sur **ON**, ce paramètre force l'unité de refroidissement à fonctionner en unité principale du groupe. Réglé sur **Auto**, ce paramètre permet au système de choisir le rôle de l'unité de refroidissement. Sélectionnez **ON** si **Runtime Balancing (Équilibrage des temps de fonctionnement)** est activé et que vous ne voulez PAS qu'une unité spécifique du groupe devienne une unité de secours. Consultez page 15 pour plus d'informations.

# <span id="page-20-0"></span>**Contacts**

### <span id="page-20-1"></span>**Voir l'état des contacts d'entrée et de sortie**

# **Chemin d'accès : Main > Configure Unit > Discrete I/O (Menu principal > Configuration de l'unité > E/S discrète)**

Chaque unité de refroidissement prend en charge un contact d'entrée et un contact de sortie définis par l'utilisateur. Chaque contact contrôle un capteur et répond à ses modifications d'état (ouvert ou fermé).

**Input State (État d'entrée).** Indique l'état réel du contact d'entrée : **Open** (Ouvert) ou **Closed** (Fermé). L'unité de refroidissement est **en marche** lorsque l'état est normal, et **en veille** dans le cas contraire.

**Output State (État de sortie).** Indique l'état réel du contact de sortie : **Open** (Ouvert) ou **Closed** (Fermé). Le contact de sortie est en état normal jusqu'à ce qu'une alarme se déclenche.

**OHE Input State (État de l'entrée de l'échangeur de chaleur extérieur).** Indique l'état réel du contact d'entrée de l'échangeur de chaleur extérieur : **Open** (Ouvert) ou **Closed** (Fermé).

### <span id="page-20-2"></span>**Modifier l'état normal des contacts d'entrée et de sortie**

**Chemin d'accès : Main > Configure Unit > Discrete I/O > Normal State (Menu principal > Configuration de l'unité > E/S discrète > État normal)**

Les contacts d'entrée peuvent être réglés pour provoquer des conditions d'alarme selon un état normal défini par l'utilisateur. Les contacts de sortie peuvent associer des alarmes et événements internes à des périphériques externes.

**Input Norm (Normal en entrée).** Permet de régler l'état normal du contact : **Open** (ouvert) or **Closed** (fermé). L'unité de refroidissement passe du mode de fonctionnement au mode **Closed** (Fermé) lorsque l'état réel ne correspond plus à l'état normal.

**Output Norm (Normal en sortie).** Permet de régler l'état normal du contact : **Open** (ouvert) or **Closed** (fermé). Si une alarme ou un événement associé(e) à ce contact ne correspond pas à l'état normal, l'état du contact change également.

**Outpt Src (source de l'alarme).** Permet de définir le type de source (alarme) (**Any Alarm** [toute alarme] ou **Critical** [alarme critique]) qui peut faire basculer la sortie hors de son état normal.

**OHE In Norm (échangeur de chaleur extérieur en état normal).** Indique l'état normal du contact d'entrée de l'échangeur de chaleur extérieur : **Open** (Ouvert) ou **Closed** (Fermé)

# **Configuration du groupe de refroidissement**

Utilisez les paramètres de configuration du groupe de refroidissement pour ajouter des unités de refroidissement au groupe et définir le fonctionnement du groupe. Le système attribue automatiquement l'état **Backup (Secours)** à des unités du groupe. Une unité dont le paramètre **Role Override** est réglé sur **ON** est automatiquement configurée comme unité principale (**Primary**). Une unité dont l'état est **Standby (Veille)** ou **Failed (Panne)** n'est pas considérée comme pouvant servir d'unité de secours. Le système vérifie périodiquement l'état des unités de refroidissement afin de maintenir un nombre adéquat d'unités en état **ON** et **Backup**. Si aucune unité n'est disponible pour lui affecter le rôle d'unité de secours (**Backup**), l'alarme **No Backup Units Available (Aucune unité de secours disponible)** se déclenche.

![](_page_20_Picture_16.jpeg)

**Attention :** cette procédure doit être effectuée par du personnel autorisé d'APC uniquement. Les paramètres dans le menu **Configure Group** (Configuration du groupe) sont définis par le personnel autorisé d'APC à la commande du groupe de refroidissement.

### <span id="page-21-0"></span>**Configuration du groupe de refroidissement**

#### **Chemin d'accès : Main > Configure Group (Menu principal > Configuration du groupe)**

Le menu **Configure Group** (Configuration du groupe) comprend les paramètres qui permettent d'identifier le nombre d'unités de refroidissement faisant partie de ce groupe et leur disposition.

**Num Units (Nombre d'unités).** Saisissez le nombre d'unités de refroidissement du groupe. Il est possible de combiner et d'utiliser jusqu'à douze unités de refroidissement dans un seul groupe de refroidissement.

**Type.** Permet de définir la stratégie de déploiement des unités de refroidissement au niveau du rack pour ce groupe.

- **Spot** : l'unité de refroidissement s'utilise en unité autonome.
- **In-Row** : le flux d'air ne circule pas dans un conduit. L'air du couloir d'air chaud est refroidi et l'alimentation en air refroidi est partagée par toutes les charges du rang.
- **RACS** (Rack Air Containment System, système de confinement en rack) : le flux d'air de l'armoire est contrôlé par un système de conduites fixé dans l'armoire.
- **HACS** (Hot Aisle Containment System, Système d'isolation du couloir d'air chaud) : le flux d'air de la pièce est contrôlé par l'isolation de l'air chaud. Les charges sont réparties dans un même couloir d'air chaud.

**Capacity Ctrl (contrôle de capacité).** Permet de régler le contrôle de capacité de l'unité de refroidissement :

• **Disc** (Discret) : l'unité de refroidissement fonctionne comme un climatiseur. La vitesse du ventilateur d'évaporation demeure constante selon le réglage de l'utilisateur et le compresseur démarre et s'arrête automatiquement pour maintenir le point de consigne de refroidissement.

**Remarque :** le mode **Disc** est seulement disponible en configuration de refroidissement **Spot**.

• **Prop** (Proportionnel) : l'unité de refroidissement fait correspondre le refroidissement au besoin de la charge. Ce résultat s'obtient par réglage du débit d'air chaud et du contrôle de la vitesse du ventilateur. Le besoin de la charge est déterminé par le point de consigne de refroidissement et par le capteur de température à l'arrière de l'unité de refroidissement (en configurations **Spot**) ou le capteur de température à l'avant du rack de charge (en configurations **In-Row** et **RACS**).

**Fan Cntrl (Contrôle des ventilateurs).** Cette sélection permet de contrôler la circulation d'air automatiquement ou manuellement selon des préférences de vitesse de ventilateur sélectionnées par l'utilisateur. Ce réglage ne s'applique qu'aux déploiements **Spot** (Proportionnel), **InRow**, **RACS** et **HACS**.

- **Auto** : la circulation d'air est contrôlée automatiquement par l'unité.
- **Manual** : la circulation d'air est fixée sur la valeur du paramètre **Fan Speed Preference** (Préférence de vitesse des ventilateurs). Reportez-vous à la section page 17 pour plus d'informations.

**Disponibilité.** Les modes Redundancy (Redondance), Runtime Balancing (Équilibrage des temps de fonctionnement) et Assist (Assistance) sont pris en charge uniquement en configuration Spot, HACS et RACS.

- **Unités de secours :** l'unité de refroidissement n'est pas en fonctionnement mais est prête à démarrer si une autre unité tombe en panne, ne parvient pas à refroidir ou nécessite une assistance.
- **Load Asst (Assistance de charge) :** l'unité était précédemment en mode **Backup (Secours)** mais fonctionne maintenant suite à une demande d'assistance au refroidissement. Quand cette assistance ne sera plus nécessaire, l'unité reviendra à l'état de secours. Si une autre unité de refroidissement tombe en panne pendant que l'unité de secours fonctionne en assistance, celle-ci prend le relais de l'unité en panne.
- **Runtm Bal (Équilibrage des temps de fonctionnement) :** le système maintient des temps de fonctionnement similaires entre les unités du groupe. Lorsque la différence entre les temps de fonctionnement des unités de refroidissement dépasse 72 heures, le système inverse automatiquement les modes entre l'unité de refroidissement principale ayant fonctionné le plus longtemps et l'unité de secours ayant fonctionné le moins longtemps.

![](_page_22_Picture_4.jpeg)

**Remarque :** la durée plafond de l'équilibrage des temps de fonctionnement n'est pas modifiable.

Le temps de fonctionnement est égal à la durée de fonctionnement effectif de l'unité ; ce n'est **PAS** une durée de 72 heures consécutives (3 jours).

#### <span id="page-22-0"></span>**Identification de l'unité de refroidissement**

#### **Chemin d'accès : Main > Set Identification (Menu principal > Identification de l'unité)**

Le menu d'**identification de l'unité** contient les paramètres qui identifient le nom et l'emplacement de l'unité de refroidissement.

**Name (Nom).** Permet d'attribuer un **nom** (40 caractères alphanumériques maximum) à l'unité de refroidissement.

**Emplacement.** Permet de saisir un nom pour l'**emplacement** de l'unité de refroidissement (40 caractères alphanumériques maximum).

![](_page_22_Picture_12.jpeg)

**Remarque :** seuls les 19 premiers caractère[s \(sur les](#page-41-0) 40 ca[ractères a](#page-42-1)utorisés) s'affichent sur l'interface d'affichage. Vous devez utiliser Telnet, la console de contrôle ou Internet pour accéder aux 40 caractères. Reportez-vous à la page 34 et à la page 35 pour plus d'informations.

#### <span id="page-22-1"></span>**Configuration du Modbus**

#### **Chemin d'accès : Main > Configure Modbus (Menu principal > Configuration du Modbus)**

Utilisez le menu **Configure Modbus** pour configurer les communications entre l'unité de refroidissement et le système de gestion de protocole.

**Modbus. Enable** (Activer) ou **Disable** (Désactiver) le protocole de communication Modbus.

**Target Id (Numéro cible).** Chaque équipement exécutant le protocole Modbus doit avoir un numéro d'identification cible unique. Saisissez un numéro unique (de 1 à 247) pour l'unité de refroidissement.

**Baud Rate (vitesse de transmission en bauds).** Sélectionnez 9 600 ou 19 200 bps.

**Paramètres fixes :** 8 bits de données, pas de parité, un bit d'arrêt. Ces paramètres ne peuvent pas être modifiés.

# <span id="page-23-0"></span>**Contrôle de l'environnement**

La fonction principale de l'unité de refroidissement est de capturer la chaleur générée par les équipement informatiques et de la neutraliser avant qu'elle se mélange à l'air de la pièce. La stratégie de contrôle utilisée par l'unité de refroidissement dépend de la stratégie de déploiement du groupe de refroidissement.

Dans un environnement InRow, l'unité de refroidissement fournit un flux d'air à température constante au couloir d'air froid commun. La vitesse du ventilateur est modulée de façon à garantir que le volume d'air nécessaire atteigne l'équipement informatique. La vitesse du ventilateur est déterminée par la différence entre le point de consigne de refroidissement et la température maximale de l'air en entrée du rack du groupe de refroidissement.

Dans un environnement HACS ou RACS, l'unité de refroidissement neutralise la chaleur accumulée dans le couloir d'air chaud commun et l'évacue dans l'espace environnant tout en maintenant la différence de température nécessaire pour les équipements informatiques.

Dans un environnement de refroidissement Spot, l'équipement fonctionne comme un équipement CRAC traditionnel et fournit une température d'air de retour constante. En mode **Discrete**, les ventilateurs fonctionnent à une vitesse réglable par l'utilisateur (**Fan Speed Preference** (Préférence de vitesse des ventilateurs)) et le compresseur fonctionne à sa capacité maximum. En mode **Prop** (Proportionnel), les ventilateurs sont modulés de façon à maintenir la température d'air de retour requise et la sortie du compresseur est contrôlée pour maintenir la température d'air fourni nécessaire.

### <span id="page-23-1"></span>**Points de consigne**

# **Chemin d'accès : Main > Set Group Setpoint (Menu principal > Définition du point de consigne pour le groupe)**

Le point de consigne correspond à la valeur cible que l'unité de refroidissement maintient. Les points de consigne par défaut conviennent dans la plupart des applications de refroidissement.

Les points de consigne de chaque mode doivent se situer dans les plages suivantes :

- **Cool (Refroidissement) :** 18.0 32,2 °C (64,4 90 °F)
- **Zone morte :**  $-17.7 -12.17 \degree C (0 10.1 \degree F)$
- **Supply Air (Air fourni) :**  $13.8 21.0 \degree \text{C}$  (57 69.8 °F) Spot (Proportionnel) uniquement 15 – 21,0 °C (59 – 69,8 °F) HACS, RACS ou InRow

![](_page_23_Picture_12.jpeg)

**Remarque :** le réglage de l'**air fourni** est défini par le personnel autorisé d'APC uniquement lors de la mise en service du groupe de refroidissement. **Remarque :** le point de consigne de l'**air fourni** ne doit jamais être réglé plus haut que le point de consigne de **refroidissement**.

- **Fan Speed (Vitesse du ventilateur) :** lorsque l'unité est programmée pour le mode **HACS** ou **RACS**, cette propriété définit la différence de température (DT) nécessaire sur l'équipement informatique. Lorsque l'unité est programmée pour le mode **Spot** (Proportionnel), **InRow**, **HACS** ou **RACS** avec la propriété **Fan Control** (Contrôle des ventilateurs) réglée sur **Manual** (Manuel), c'est cette propriété qui définit la vitesse des ventilateurs. Lorsque l'unité est programmée pour le mode **Spot** (Discret), les vitesses de ventilateur sont également sélectionnées dans le tableau suivant, mais la propriété **Fan Control** n'a aucune incidence.
	- **Low** (Faible) **:** DT 16,7°C (30°F) (60 % de la vitesse maximum des ventilateurs)
	- **Med-Low** (Moyen-Faible) **:** DT 13,9°C (25°F) (70 % de la vitesse maximum des ventilateurs)
	- **Med** (Moyen) **:** DT 11,1°C (20°F) (80 % de la vitesse maximum des ventilateurs)
	- **Med-High** (Moyen-Élevé) **:** DT 6,3°C (15°F) (90 % de la vitesse maximum des ventilateurs)
	- **Élevée** (High) **:** DT 5,6°C (10°F) (100 % de la vitesse maximum des ventilateurs)

#### <span id="page-24-0"></span>**Réglages PID**

#### **Chemin d'accès : Main > Set Group PID (Menu principal > Régler le PID du groupe)**

La boucle de commande proportionnelle, intégrale et dérivée (PID) permet de contrôler en boucle la sortie des ventilateurs.

![](_page_24_Picture_9.jpeg)

**Attention :** cette procédure doit être effectuée par du personnel autorisé d'APC uniquement. Un réglage incorrect des commandes PID risque d'endommager l'équipement.

L'unité a deux jeux de coefficients PID en mémoire interne. Un jeu est utilisé lorsque l'unité est programmée pour le mode **Spot** (Proportionnel), l'autre lorsqu'elle est programmée pour le mode **InRow**. L'unité ne peut utiliser qu'un jeu à la fois. Le jeu PID actif est déterminé par la valeur des paramètres **Type** et **Capacity Ctrl** (contrôle de capacité) (**chemin d'accès : Main > Configure Group (Menu principal > Configuration du groupe)** Le jeu actif peut être en lecture, en écriture ou réglé par défaut.

**Gain (P).** Multiplicateur proportionnel (gain) de ce mode ou de l'actionneur. Le multiplicateur proportionnel compense la différence (erreur) entre la valeur mesurée et le point de consigne.

**Rate (I) (taux).** Multiplicateur de l'intégrale (taux de réinitialisation) de ce mode ou de l'actionneur. Le multiplicateur de l'intégrale compense la mesure d'erreur et la durée pendant laquelle l'erreur persiste. Le multiplicateur de l'intégrale s'ajoute ou se soustrait à la sortie par petits incréments afin de corriger l'erreur de décalage provoquée par la contribution proportionnelle.

**Deriv (Dérivée, D).** Multiplicateur de dérivée (dérivée) de ce mode ou de l'actionneur. Le multiplicateur de dérivée règle la sortie afin de permettre des modifications rapides de l'erreur, ce qui corrige le taux de modification de l'erreur dans le temps.

**Reset to Deflts (Réinitialisation des paramètres par défaut)** (**InRow** ou **Spot** (Proportionnel) uniquement)**.** Les coefficients **Gain**, **Rate** (Taux) et **Derivative** (Dérivée) retournent à leurs valeurs par défaut.

#### <span id="page-25-0"></span>**Mise au point de la boucle PID**

Un technicien de service qualifié doit mettre au point la boucle PID afin d'optimiser les performances du groupe de refroidissement.

![](_page_25_Picture_2.jpeg)

**Attention :** cette procédure doit être effectuée par du personnel autorisé d'APC uniquement. La boucle PID doit être mise au point après l'installation et la mise en marche de l'équipement dans la pièce. Elle doit être régulièrement mise au point en fonction des changements de charge de la pièce.

- 1. Réglez les constantes intégrale et dérivée à zéro et la constante proportionnelle à 1,0.
- 2. Définissez la valeur de point de consigne de température et démarrez le groupe de refroidissement.
- 3. Lorsque la température atteint une valeur stable, augmentez de 0,5 la constante proportionnelle. Si la température ne répond pas à ce changement, réglez le point de consigne.
- 4. Répétez l'étape 3 jusqu'à ce que la valeur de température commence à osciller et que l'amplitude du sommet des oscillations soit stable.
- 5. Notez le laps de temps (en minutes) s'écoulant entre les sommets des oscillations. Cette période représente la période ultime, PU.
- 6. Notez la valeur de la constante proportionnelle. Elle représente le gain ultime, GU.
- 7. Calculez les constantes PID en vous aidant du tableau ci-dessous. Utilisez les équations pour cette méthode de contrôle dans le rang pour calculer les valeurs pour chaque constante.

![](_page_25_Picture_166.jpeg)

8. Définissez chaque constante en fonction de ces calculs.

Vous aurez peut-être besoin d'effectuer une nouvelle mise au point la boucle PID de l'une des façons suivantes afin de prendre en compte les modifications de charge de la pièce :

![](_page_25_Picture_167.jpeg)

#### <span id="page-26-0"></span>**Heures de fonctionnement**

L'unité de refroidissement enregistre le nombre d'heures de fonctionnement de chacun des composants. Lors du remplacement d'un composant, utilisez l'option **Reset Run Hours** (Réinitialisation des heures de fonctionnement) pour remettre à zéro le compte d'heures de fonctionnement du composant affiché.

#### **Chemin d'accès : Main > View Run Hours (Menu principal > Visualisation des heures de fonctionnement)**

- **Air Filter (Filtre à air)**
	- Reset Run Hours (Réinitialisation des heures de fonctionnement).

![](_page_26_Picture_5.jpeg)

**Remarque :** remplacez les filtres à air uniquement avec la pièce APC, référence 875-2013.

- **Fans (Ventilateurs)**
	- Fan Number (Numéro du ventilateur)
		- Reset Run Hours (Réinitialisation des heures de fonctionnement).
- **Compressor (Compresseur)**
	- Reset Run Hours (Réinitialisation des heures de fonctionnement).
- **Condensate Pump (Pompe à condensats)**
	- Reset Run Hours (Réinitialisation des heures de fonctionnement).
- **Fan Power Supplies (Alimentations des ventilateurs)**
	- Reset Run Hours (Réinitialisation des heures de fonctionnement).

#### <span id="page-26-1"></span>**Seuils**

Réglez les alarmes de manière à être alerté en cas de violation des seuils.

#### **Chemin d'accès : Main > Set Unit Thresholds (Menu principal > Définition des seuils de l'unité)**

Lorsque l'entrée surveillée dépasse le seuil de l'unité, une alarme se déclenche. Définissez les seuils de température élevée des capteurs suivants :

- **Rack Inlet** (Entrée de rack) : Température de l'air entrant dans le rack au niveau des capteurs d'entrée de rack.
- **Supply Air** (Air fourni) : température moyenne de la sortie d'air de l'unité de refroidissement mesurée entre les capteurs de température d'air fourni supérieur et inférieur.
- **Return Air** (Air de retour) : température de l'air entrant dans l'unité de refroidissement au niveau du capteur de température.

#### <span id="page-27-0"></span>**Intervalles d'entretien**

#### **Chemin d'accès : Main > Service Intervals (Menu principal > Intervalles d'entretien)**

Procédez à l'entretien du filtre à air régulièrement. L'intervalle d'entretien dépend de la propreté de l'environnement.

- **Air Filter Interval (Intervalle d'entretien du filtre à air) :** réglage du nombre de semaines de l'**intervalle d'entretien du filtre à air** avant qu'un entretien soit nécessaire. L'intervalle par défaut est de 18 semaines.
- **Alarm** (Alarme) **:** le paramètre d'intervalle comprend une alarme (**Enable** (Activer) ou **Disable** (Désactiver)). Si elle est activée, une alarme sonore se déclenche lorsque l'intervalle est écoulé. Pour effacer l'alarme, sélectionnez **Clear Alarms** (Effacer les alarmes) dans le menu principal.

![](_page_27_Picture_5.jpeg)

**Remarque :** l'alarme d'intervalle du **filtre à air** est activée par défaut.

# <span id="page-28-0"></span>**Paramètres d'affichage**

Définissez les paramètres d'interface d'affichage, notamment l'heure et la date, les unités de mesure, les mots de passe et les paramètres de temporisation. Vous pouvez également régler les paramètres de contraste, de déclic de touche et d'alarme sonore.

#### <span id="page-28-1"></span>**Mot de passe et temporisation**

#### **Chemin [d](#page-17-1)'[accès : Main > Set Password \(Pr](#page-17-1)incipal > Définition du mot de passe)**

![](_page_28_Picture_4.jpeg)

**Remarque :** le mot de passe d'utilisateur par défaut est **apc** (en minuscules). Consultez « Saisie du mot de passe » en page 10 pour plus d'informations sur les mots de passe.

**Change passwords (Modification des mots de passe).** Permet de définir les mots de passe d'administrateur et de l'équipement.

- 1. Placez la flèche de sélection à côté de l'option **Change Passwords** et appuyez sur la touche ENTRÉE.
- 2. Sélectionnez le mot de passe à modifier (**Admin** [administrateur] ou **Device** [équipement]).
- 3. Saisissez un nouveau mot de passe (8 caractères maximum).
- 4. Appuyez sur la touche ENTRÉE pour confirmer.

**Timeout (Temporisation).** Régler le temps qui peut s'écouler sans qu'une touche soit enfoncée avant que l'interface d'affichage retourne à l'écran d'état défilant. Vous devez alors saisir le mot de passe pour accéder de nouveau à l'interface.

**Invalidate Now (Bloquer immédiatement).** annulation du délai de temporisation du mot de passe afin d'exiger un mot de passe immédiatement.

#### <span id="page-28-2"></span>**Date et heure**

#### **Chemin d'accès : Main > Set Date & Time (Principal > Définition de la date et de l'heure)**

**Set the time (Définition de l'heure).** Saisissez l'heure correcte puis appuyez sur la touche ENTRÉE. L'**heure** s'affiche sur certains écrans d'état et intervient également dans le journal des événements/des alarmes pour dater les événements.

**Set the date (Définition de la date).** Saisissez le jour, le mois et l'année puis appuyez sur la touche ENTRÉE. La **date** s'affiche sur certains écrans d'état et intervient également dans le journal des événements/alarmes pour dater les événements.

**Définition du format.** Utilisez les flèches haut et bas pour sélectionner le **format** de la date.

- mm/jj/aaaa (11/16/2007) (par défaut)
- aaaa-mm-jj (2007-11-16)
- $\cdot$  jj-mmm-aa (16-Nov-07)
- mmm-jj-aa $(Nov-16-07)$
- jj.mm.aaaa (16.11.2007)

### <span id="page-29-0"></span>**Adjust display (Réglage de l'écran)**

**Chemin d'accès : Main > Configure Display (Menu principal > Configuration de l'affichage)**

**Contraste.** Permet de régler la visibilité du texte à l'écran. Plus la valeur numérotée est petite, plus le texte est sombre ; inversement, plus la valeur est grande, plus le texte est clair. Les valeurs varient de 0à7.

**Key Click (Pression de touche).** Le réglage sur **ON** ou **OFF** active ou désactive les bips émis à chaque fois qu'une touche de l'interface est enfoncée.

**Beeper Volume (Volume du son).** Permet de régler le volume du son (**Low** (Bas), **Medium** (Moyen), **High** (Haut) ou **OFF** (coupé)) lorsque vous appuyez sur une touche de l'interface d'affichage.

**Beep on Alarm (tonalité d'alarme).** Réglable sur **ON** (activée) ou **OFF** (désactivée). Lorsque ce que la tonalité d'alarme est réglée sur **ON**, l'unité de refroidissement émet un son toutes les 30 secondes lorsqu'une alarme se déclenche. Supprimez le son en appuyant sur n'importe quelle touche de l'interface d'affichage. Lorsque l'alarme s'arrête d'elle même, le son s'arrête.

#### <span id="page-29-1"></span>**Unités de l'affichage**

### **Chemin d'accès : Main > Set Display Units (Menu principal > Définition des unités de l'affichage)**

Permet de définir les unités de mesures de l'unité de refroidissement (système **métrique** ou **américain**).

# <span id="page-29-2"></span>**Configuration réseau**

L'unité de refroidissement est livrée avec une carte de gestion réseau permettant de gérer l'unité de refroidissement sur un réseau. Configurez les paramètres de réseau de la carte de gestion réseau de cette unité de refroidissement à partir de l'interface d'affichage. La carte de gestion permet la configuration et le contrôle à distance de l'équipement.

#### <span id="page-29-3"></span>**Configuration du réseau**

#### **Chemin d'accès : Main > Configure Network (Menu principal > Configuration du réseau)**

**MAC Address (Adresse MAC).** Affiche l'identifiant réseau unique attribué par défaut en usine à la carte de gestion réseau de cette unité de refroidissement.

**IP Address (Adresse IP).** Le système vous invite à saisir un mot de passe d'administrateur. Saisissez le mot de passe et appuyez sur ENTRÉE pour retourner à l'écran **IP**. Appuyez sur ENTRÉE de nouveau pour régler les paramètres réseau sur un démarrage **manuel** uniquement.

- **IP:** permet de saisir l'adresse IP attribuée à la carte de gestion réseau de cette unité de refroidissement.
- **SM:** permet de saisir le masque de sous-réseau attribué à la carte de gestion réseau de cette unité de refroidissement.
- **GW:** permet de saisir la passerelle par défaut attribuée à la carte de gestion réseau de cette unité de refroidissement.

**Mode Boot (Amorçage).** permet de saisir le mode par lequel la carte de gestion réseau de l'unité de refroidissement acquiert ses paramètres réseau.

- **Manual** (manuel) **:** saisissez l'adresse IP, le masque de sous-réseau et la passerelle par défaut à l'aide du menu **IP Address** (Adresse IP).
- **BootP :** la carte de gestion réseau de l'unité de refroidissement obtiendra ses paramètres réseau à partir d'un serveur BOOTP.
- **DHCP :** la carte de gestion réseau de l'unité de refroidissement obtiendra ses paramètres réseau à partir d'un serveur DHCP.

![](_page_30_Picture_4.jpeg)

Par défaut, l'option DHCP [requiert un cookie APC pour accepter une adress](#page-38-1)e IP.

Reportez-vous à la section « Configuration BOOTP & DHCP » en page 31 pour plus d'informations.

• **BootPDHCP :** la carte de gestion réseau de l'unité de refroidissement recherche ses paramètres réseau sur un serveur BOOTP ou DHCP.

# <span id="page-31-0"></span>**Visualisation de l'état**

L'interface d'affichage comporte plusieurs options de visualisation de l'état de l'unité de refroidissement, du groupe de refroidissement auquel elle appartient et de l'environnement contrôlé. Vous pouvez accéder à l'état de l'unité de refroidissement depuis l'option **View Unit Status** (Visualisation de l'état de l'unité) du menu principal et consulter l'état du groupe de refroidissement depuis l'option **View Group Status** (Visualisation de l'état du groupe) du menu principal ou sur les écrans d'état défilants.

### <span id="page-31-1"></span>**Défilement des écrans d'état**

Lorsque l'interface d'affichage est inactive, les écrans d'information d'état défilent. Appuyez sur les touches fléchées vers le haut et vers le bas pour interrompre le défilement automatique afin d'examiner un écran d'état précis.

## <span id="page-31-2"></span>**État des unités de refroidissement**

## **Chemin d'accès : Main > View Unit Status (Menu principal > Visualisation de l'état des unités)**

Les écrans d'état de l'unité de refroidissement contiennent des informations qui lui sont propres.

**Op Mode (Mode de fonctionnement).** L'unité de refroidissement est dans l'un des modes suivants :

- **On** (marche) : l'unité de refroidissement refroidit.
- **Standby** (veille) : l'unité de refroidissement est sous tension mais ne produit pas d'air froid.
- **Idle** (Veille) : l'unité de refroidissement ne fonctionne pas en mode nor[mal en raison d](#page-19-2)'[alarmes](#page-19-2)  critiques a[ctives.](#page-19-2)

![](_page_31_Picture_11.jpeg)

Pour de plus amples informations, reportez-vous à la section « Idle On Leak (Veille en cas de fuite) » en page 12.

**Cool Outpt (Refroidissement effectif).** Refroidissement réel de l'unité.

**Cool Demnd (Refroidissement requis).** Refroidissement actuellement requis par le rack.

**Rack Inlet (Entrée au niveau du rack).** Température de l'air entrant dans le rack.

**Supply Air (Air fourni).** Température de l'air sortant de l'unité de refroidissement.

**Return Air (Air de retour).** Température de l'air entrant dans l'unité de refroidissement.

**Fan Speed (Vitesse des ventilateurs).** Vitesse des ventilateurs qui régulent le flux d'air dans l'unité de refroidissement.

**Suction Temp (Température d'aspiration).** Température du réfrigérant dans la conduite d'aspiration du compresseur.

**Air Flow (Flux d'air).** Débit d'air déplacé par l'unité de refroidissement.

**Filter DP (Pression différentielle du filtre).** Pression différentielle du filtre à air.

**Input State (État d'entrée).** État du contact d'entrée.

**Output State (État de sortie).** État du contact de sortie.

**OHE Input St (État de l'entrée de l'échangeur de chaleur extérieur).** État du contact d'entrée.

**OHE Outpt St (État de la sortie de l'échangeur de chaleur extérieur).** État du contact de sortie.

**Suction (Aspiration).** Force d'aspiration du compresseur.

**Discharge (Évacuation).** Force d'évacuation du compresseur.

**Superheat (surchauffe).** Température de surchauffe du compresseur.

**Compressor (Compresseur).** État du compresseur (allumé/éteint).

#### <span id="page-32-0"></span>**Etat du groupe de refroidissement**

**Chemin d'accès : Main > View Group Status (Menu principal > Visualisation de l'état du groupe)**

Consultation des informations relatives au groupe de refroidissement.

**Cool Output (Sortie de refroidissement).** Refroidissement combiné du groupe.

**Cool Demand (Refroidissement requis).** Refroidissement nécessaire pour atteindre la charge calorifique actuelle de l'espace climatisé.

**Cool Setpt (Point de consigne du refroidissement).** Température fixée à maintenir dans l'environnement de la pièce.

**Air Flow (Flux d'air).** Sortie d'air combinée des unités du groupe de refroidissement.

**Max Rack (Température maximale du rack).** Température la plus élevée indiquée par l'une des unités du groupe de refroidissement.

**Min Rack (Température minimale du rack).** Température la plus basse indiquée par l'une des unités du groupe de refroidissement.

**Max Return (Température de retour maximale).** Température de retour la plus élevée indiquée par l'une des unités du groupe de refroidissement.

**Min Return (Température de retour minimale).** Température de retour la plus basse indiquée par l'une des unités du groupe de refroidissement.

#### <span id="page-32-1"></span>**Informations relatives à l'unité de refroidissement**

#### **Chemin d'accès : Main > About InRow RD (Menu Principal > À propos d'InRow RP)**

Permet de visualiser des informations d'identification qui peuvent s'avérer utiles pour le service aprèsvente :

- **Model** ( Modèle) : Référence du modèle
- **S/N** : Numéro de série :
- **F/W** : Révision du microprogramme
- **H/W** : Révision du matériel
- **Made (Fabrication)** : Date de fabrication
- **APP Ver** : version de l'application
- **AOS Ver** : version du système d'exploitation APC

# <span id="page-33-0"></span>**Event Log (Journal des événements)**

À chaque modification détectée dans le groupe de refroidissement, le journal des événements enregistre des informations relatives à l'état ainsi qu'un message. Les alarmes et les événements sont enregistrés dans le journal et affichés sur l'écran des alarmes actives. Les informations d'état et les modifications de configuration système sont uniquement affichées dans le journal des événements.

### <span id="page-33-1"></span>**Visualisation du journal des événements**

## **Chemin d'accès : Main > View Event Log (Menu principal > Visualisation du journal des événements)**

Le journal des événements enregistre toutes les alarmes et tous les événements. L'écran affiche les informations suivantes :

- Le nom de l'événement.
- L'heure et la date auxquelles l'événement s'est produit

Utilisez les touches fléchées pour parcourir la liste des événements et afficher la date et l'heure de chaque événement.

### <span id="page-33-2"></span>**Effacement du journal des événements**

## **Chemin d'accès : Main > Clear Event Log (Menu principal > Effacement du journal des événements)**

Lorsque vous sélectionnez cette option, un écran de confirmation s'affiche. Entrez le mot de passe administrateur pour effacer le contenu du journal. Sélectionnez **YES** pour effacer tous les événements inscrits dans le journal. Sélectionnez **NO** pour retourner à l'écran principal.

# <span id="page-33-3"></span>**Réponse aux alarmes**

Lorsqu'une alarme se déclenche, l'unité de refroidissement vous prévient par l'interface d'affichage des façons suivantes :

- L'écran des alarmes actives affiche une entrée sur les écrans d'état défilants.
- Les voyants s'allument sur le panneau d'affichage avant.
- Une alarme sonore se déclenche toutes les 30 secondes (si cette option est activée).

### <span id="page-33-4"></span>**Visualisation des alarmes actives**

#### **Chemin d'accès : Main > View Alarms (Menu principal > Visualisation des alarmes)**

L'écran **View Alarms** (Visualisation des alarmes) indique le nombre d'alarmes, le niveau de gravité de chaque alarme et inclut une brève description. Appuyez sur les touches fléchées pour voir le reste de la liste.

![](_page_33_Picture_19.jpeg)

[Pour obt](#page-33-1)enir de plus amples informations concernant les écrans de détail des alarmes/ événements, reportez-vous à la section « Visualisation du journal des événements » en page 26.

#### <span id="page-34-0"></span>**Effacer les alarmes actives**

#### **Chemin d'accès : Main > Clear Alarms (Menu principal > Effacer les alarmes)**

Lorsque vous sélectionnez cette option, un écran de confirmation s'affiche. Entrez le mot de passe administrateur pour effacer la liste des alarmes. Sélectionnez **YES** pour effacer toutes les alarmes de la liste. Sélectionnez **NO** pour retourner à l'écran principal. Si le problème ayant provoqué l'alarme persiste, l'alarme se déclenche à nouveau.

#### <span id="page-34-1"></span>**Messages d'alarme et suggestions**

![](_page_34_Picture_219.jpeg)

![](_page_35_Picture_264.jpeg)

![](_page_36_Picture_201.jpeg)

# <span id="page-37-0"></span>**Carte de gestion réseau,**

# **Configuration rapide**

L'unité de refroidissement est livrée avec une carte de gestion réseau permettant de gérer l'unité de refroidissement sur un réseau. Configurez la carte de gestion réseau pour contrôler cette unité de refroidissement par l'intermédiaire d'un réseau.

# <span id="page-37-1"></span>**Présentation**

Pour que la carte de gestion réseau puisse fonctionner sur un réseau, vous devez configurer les paramètres TCP/IP suivants :

- Adresse IP de votre carte de gestion réseau
- Masque de sous-réseau
- Passerelle par défaut

![](_page_37_Picture_8.jpeg)

**Attention :** n'utilisez jamais l'adresse de retour en boucle (127.0.0.1) comme adresse de passerelle par défaut pour la carte de gestion de réseau. Cela risquerait de désactiver la carte, et il serait alors nécessaire de rétablir les paramètres TCP/IP par défaut à l'aide d'une connexion série locale.

![](_page_37_Picture_10.jpeg)

**Remarque :** en l'absence de passerelle par défaut disponible, utilisez l'adresse IP d'un ordinateur généralement actif présent sur le même sous-réseau que la carte de gestion réseau. Celle-ci utilise la passerelle par défaut pour tester le réseau lorsque le trafic est très faible.

![](_page_37_Picture_12.jpeg)

Reportez-vous à la section « Fonctions de surveillance » du chapitre « Introduction » du Guide de l'utilisateur du *InRow RD* pour en savoir plus sur le rôle de surveillance de la passerelle par défaut.

# <span id="page-37-2"></span>**Méthodes de configuration TCP/IP**

Utilisez l'une des méthodes suivantes pour définir les paramètres TCP/IP de base req[uis par la carte de](#page-37-3)  [gestion réseau :](#page-37-3)

- Assistant de configuration IP de l'équipement APC (re[portez-vous à la section « Assistant de](#page-38-1)  [configur](#page-38-1)ation IP des équipements APC » en page 30).
- Serveur BOOTP ou DHCP (reportez-vous à la [section « Configuration BOOTP &](#page-41-0) DHCP » en page 31).
- [Un ordinateur local \(r](#page-40-1)eportez-vous à la section « Console de [contrôle](#page-40-1) [» en page](#page-40-1) [34.\)](#page-40-1)
- Un ordinateur connecté au réseau (reportez-vous à la section « Accès à distance à la console de contrôle » en page 33.)

# <span id="page-37-3"></span>**Assistant de configuration IP des équipements APC**

Pour configurer une carte de gestion réseau, vous pouvez utiliser l'Assistant de configuration IP des équipements APC sur un ordinateur fonctionnant sous Windows 2000, Windows Server 2003 ou Windows XP.

![](_page_37_Picture_22.jpeg)

**Remarque :** la plupart des logiciels de pare-feu doivent être temporairement désactivés pour que l'assistant puisse détecter les cartes de gestion réseau non configurées.

![](_page_38_Picture_0.jpeg)

Pour configurer une ou plusieurs cartes de gestion réseau à partir d'un fichier de configuration utilisateur, reportez-vous au *Guide de l'utilisateur* disponible sur le CD-ROM des *utilitaires*.

- 1. Insérez le CD-ROM des *utilitaires* dans le lecteur d'un ordinateur connecté à votre réseau.
- 2. Si la fonction d'exécution automatique est activée, l'interface utilisateur s'affiche lorsque vous insérez le CD. Sinon, ouvrez le fichier **contents.htm** sur le CD.
- 3. Sélectionnez l'Assistant de configuration IP des équipements dans le menu principal.
- 4. Lorsque l'assistant à détecté la carte de gestion réseau non configurée, suivez les instructions qui s'affichent.

![](_page_38_Picture_6.jpeg)

**Remarque :** si l'option **Start a Web browser when finished** (lancer un navigateur Web lorsque l'installation est terminée) reste activée, vous pouvez utiliser **apc** comme nom d'utilisateur et mot de passe afin d'accéder à l'unité de refroidissement par l'intermédiaire de votre navigateur.

#### <span id="page-38-0"></span>**Utilitaire de fichiers .ini**

Vous pouvez utiliser l'utilitaire d'exportation de fichiers .ini pour exporter les paramètres de fichiers .ini à partir de cartes de gestion réseau configurées vers une ou plusieurs cartes de gestion réseau non configurées. L'utilitaire et la documentation sont compris dans le CD des *utilitaires*.

#### <span id="page-38-1"></span>**Configuration BOOTP & DHCP**

Le paramètre de configuration TCP/IP par défaut, **DHCP et BOOTP**, considère qu'un serveur DHCP ou BOOTP correctement configuré est disponible pour fournir les paramètres TCP/IP aux cartes de gestion réseau. La carte de gestion réseau tente d'abord de détecter un serveur BOOTP correctement configuré, puis un serveur DHCP. Il renouvelle la procédure jusqu'à c[e qu](#page-40-0)'[un serveur BOOTP ou un serveur DHCP](#page-40-0)  soit détect[é.](#page-40-0)

Si tel n'est pas le cas, reportez-vous à la section « Accès local à la console de contrôle » en page 33 ou à la section « Accès à distance à la console de contrôle » en page 33 pour configurer les paramètres TCP/IP requis.

![](_page_38_Picture_177.jpeg)

Un fichier de configuration utilisateur (.ini) peut servir de fichier de démarrage BOOTP ou DHCP. Pour plus d'informations, consultez la section sur la configuration TCP/IP du *guide de l'utilisateur* du InRow RD réseau disponible sur le CD d'*utilitaires* ou sur le site Web d'APC, **www.apc.com**.

**BOOTP.** Pour que la carte de gestion réseau utilise un serveur BOOTP pour configurer ses paramètres TCP/IP, elle doit d'abord détecter un serveur BOOTP compatible RFC951.

- 1. Dans le fichier BOOTPTAB du serveur BOOTP, saisissez l'adresse MAC de la carte de gestion réseau, ainsi que les adresses IP du masque de sous-réseau et de la passerelle par défaut, ainsi qu'un nom de fichier d'amorçage facultatif Vous trouverez l'adresse MAC sur la plaque d'identification du InRow RD ou sur la fiche de contrôle qualité dans le colis.
- 2. Au redémarrage de la carte de gestion, le serveur BOOTP lui attribue les paramètres TCP/IP préalablement définis.
	- Si vous avez indiqué un nom de fichier de démarrage, la carte de gestion réseau tente de transférer ce fichier depuis un serveur BOOTP via les protocoles TFTP ou FTP. La carte de gestion réseau s'approprie ainsi tous les paramètres du fichier de démarrage.

– Si vous n'avez pas indiqué de nom de fichier de démarrage, vous pouvez configurer à distance les autres paramètres de la carte de gestion réseau par l'intermédiaire de son interface Web ou de la console de contrôle. Par défaut, le nom d'utilisateur et le mot de passe sont tous les deux « **apc** ».

![](_page_39_Figure_1.jpeg)

Pour créer un fichier d'amorçage, consultez la documentation de votre serveur BOOTP.

**DHCP.** Vous pouvez utiliser un serveur DHCP compatible RFC2131/RFC2132 pour configurer les paramètres TCP/IP de la carte de gestion réseau.

![](_page_39_Figure_4.jpeg)

Cette section présente brièvement la manière dont la carte de gestion réseau communique avec un serveur DHCP. Pour de plus amples informations concernant l'utilisation d'un serveur DHCP pour configurer les paramètres réseau d'une carte de gestion réseau, reportez-vous à la section « Configuration DHCP » du *guide de l'utilisateur*.

- 1. Une carte de gestion réseau transmet une requête DHCP utilisant les éléments d'autoidentification suivants :
	- un identifiant de catégorie de fournisseur (APC par défaut),
	- un identifiant de client (par défaut, l'adresse MAC de la carte de gestion réseau),
	- un identifiant de la catégorie d'utilisateur (par défaut, il s'agit de l'identification du microprogramme de l'application de la carte de gestion réseau).
- 2. Un serveur DHCP correctement configuré renvoie une proposition DHCP contenant tous les paramètres requis par la carte de gestion réseau pour établir la communication réseau. La proposition DHCP comprend également l'option Vendor Specific Information (Informations spécifiques au fournisseur) (option DHCP 43). Par défaut, la carte de gestion réseau ignore les propositions DHCP pour lesquelles le cookie APC ne figure pas dans l'option Vendor Specific Information, au le format hexadécimal suivant :

```
Option 43 = 01 04 31 41 50 43
```
où

- le premier octet (01) correspond au code,
- le deuxième octet (04) à la longueur,
- les octets restants (31 41 50 43) au cookie APC.

$$
\left\| \left[ \begin{array}{c} \mathbb{R} \\ \mathbb{R} \end{array} \right]
$$

Reportez-vous à la documentation de votre serveur DHCP pour obtenir de plus amples informations sur l'ajout de codes à l'option Vendor Specific I[nformation.](#page-40-1)

[Pour modifier le paramètre](#page-40-1) **DHCP Cookie Is** (le cookie DHCP est) de la console de contrôle, utilisez l'option **Advanced** (avancé) du menu TCP/IP. Voir « Accès à distance à la console de contrôle » en page 33.

Pour désactiver l'obligation pour une offre DHCP de contenir le cookie APC, utilisez le paramètre **DHCP Cookie Is** (Le cookie DHCP est) dans la console de contrôle :

**Network** > **TCP/IP** > **Boot Mode** > **DHCP only** > **Advanced** > **DHCP Cookie Is**.

#### <span id="page-40-0"></span>**Accès local à la console de contrôle**

Vous pouvez accéder à la console de contrôle depuis un ordinateur connecté au port série situé à l'avant de la carte de gestion réseau.

- 1. Sélectionnez un port série de l'ordinateur local et désactivez tout service exploitant ce port.
- 2. Utilisez le câble de configuration pour connecter le port sélectionné au port série situé sur le panneau avant du InRow RD. Utilisez soit le câble de 2 m fourni avec l'onduleur (940-0103), soit le câble AP9804 de 5 m (990-1524) disponible chez APC.
- 3. Exécutez un programme d'émulation de terminal (tel que HyperTerminal) et configurez le port sélectionné en appliquant les paramètres suivants : 9600 ou 19 200 bps, 8 bits de données, sans parité, 1 bit d'arrêt et sans contrôle de flux. Enregistrez les modifications.
- 4. Appuyez sur ENTRÉE pour afficher l'invite de commande **User Name**.
- 5. Utilisez **apc** comme User Na[me et Password.](#page-41-0)

Reportez-vous à la section « Console de contrôle » en page 34 pour terminer la configuration.

#### <span id="page-40-1"></span>**Accès à distance à la console de contrôle**

Vous pouvez utiliser les commandes ARP et Ping à partir de n'importe quel ordinateur présent sur le même sous-réseau que la carte de gestion réseau pour attribuer une adresse IP à cette dernière, puis utiliser Telnet pour accéder à la console de contrôle de la carte de gestion réseau et configurer les paramètres TCP/IP requis.

![](_page_40_Picture_11.jpeg)

**Remarque :** une fois que l'adresse IP de la carte de gestion réseau a été configurée, vous pouvez utiliser Telnet sans passer au préalable par les commandes ARP et Ping pour accéder à la carte de gestion réseau.

1. Utilisez l'adresse MAC de la carte de gestion réseau dans la commande ARP pour définir l'adresse IP. Par exemple, pour attribuer l'adresse IP 156.205.14.141 à la carte de gestion réseau identifiée par l'adresse MAC 00 c0 b7 63 9f 67, utilisez une des commandes suivantes :

– Format de commande Windows :

```
arp -s 156.205.14.141 00-c0-b7-63-9f-67
```
– Format de commande LINUX :

arp -s 156.205.14.141 00:c0:b7:63:9f:67

![](_page_40_Picture_18.jpeg)

**Remarque :** l'adresse MAC est indiquée sur la plaque signalétique du InRow RD. L'adresse MAC est également disponible sur l'interface d'affichage à l'emplacement suivant :

**Chemin d'accès : Main > Cooling Unit > Network** (Menu principal > Unité de refroidissement > Réseau).

2. Utilisez la commande Ping avec une taille de 113 octets pour attribuer l'adresse IP définie à l'aide de la commande ARP. Pour l'adresse IP définie à l'étape 1, utilisez l'une des commandes Ping suivantes :

– Format de commande Windows :

ping 156.205.14.141 -l 113

– Format de commande LINUX :

ping 156.205.14.141 -s 113

3. Utilisez Telnet pour accéder à la carte de gestion réseau à partir de l'adresse IP qui vient de lui être attribuée. Par exemple :

telnet 156.205.14.141

4. Utilisez **apc** en tant que nom [d'utilisateur et mot de passe.](#page-41-0)

![](_page_41_Picture_5.jpeg)

Reportez-vous à la section « Console de contrôle » en page 34 pour terminer la configuration.

#### <span id="page-41-0"></span>**[Console de contrôle](#page-40-0)**

[Après vous](#page-40-1) être connecté à la console de contrôle conformément aux instructions de la section « Accès local à la console de contrôle » en page 33 ou de la section « Accès à distance à la console de contrôle » en page 33 :

- 1. Dans le menu **Control Console** (console de contrôle), sélectionnez **Network** (réseau).
- 2. Sélectionnez **TCP/IP** dans le menu **Network** (Réseau).
- 3. Si vous n'utilisez pas de serveur BOOTP ou DHCP pour configurer les paramètres TCP/IP, sélectionnez le menu **Boot Mode** (mode d'amorçage), puis **Manual boot mode** (manuel).
- 4. Définissez les adresses **System IP** (IP Système), **Subnet Mask** (Masque de sous réseau) et **Default Gateway** (Passerelle par défaut). (les modifications ne prennent effet qu'après la déconnexion).
- 5. Appuyez sur ENTRÉE pour revenir au menu **TCP/IP**.
- 6. Appuyez sur CTRL+C pour quitter le menu **Control Console**.
- 7. Déconnectez-vous (option 4 dans le menu **[Control Console](#page-40-0)**).

![](_page_41_Picture_16.jpeg)

**Remarque :** si vous avez débranché un câble de l'ordinateur local au cours de la procédure décrite dans la section « Accès local à la console de contrôle » en page 33, rebranchez-le et redémarrez le service associé.

# <span id="page-41-2"></span><span id="page-41-1"></span>**Accès à une carte de gestion réseau configurée**

#### **Présentation**

Une fois que la carte de gestion réseau configurée fonctionne sur votre réseau, vous pouvez y avoir accès par l'intermédiaire des interfaces suivantes :

- Interface Web (protocole HTTP ou HTTPS),
- Telnet ou Secure SHell (SSH),
- SNMP
- FTP ou Secure CoPy (SCP) pour la mise à niveau du microprogramme,
- Modbus

![](_page_41_Picture_26.jpeg)

Pour obtenir de plus amples informations sur les interfaces, reportez-vous au *Guide de l'utilisateur*.

#### <span id="page-42-0"></span>**Interface Web**

Comme navigateur Web, vous pouvez utiliser Microsoft<sup>®</sup> Internet Explorer<sup>®</sup> (IE) 5.5 et supérieur (systèmes d'exploitation Windows® uniquement), les navigateurs basés sur Mozilla et qui prennent en charge Firefox 1.*x* (tous systèmes d'exploitation) ou Netscape<sup>®</sup> 7.*x* et supérieur (tous systèmes d'exploitation) pour avoir accès à l'interface Web de la carte de gestion réseau. D'autres navigateurs disponibles peuvent également convenir mais n'ont pas fait l'objet de tests complets de la part d'APC.

Vous pouvez utiliser l'un des protocoles suivants lorsque vous utilisez l'interface Web :

- Le protocole HTTP (activé par défaut), qui fournit une authentification par nom d'utilisateur et mot de passe mais pas de cryptage.
- Le protocole HTTPS, qui fournit une sécurité supplémentaire grâce au protocole SSL (Secure Socket Layer), qui crypte les noms d'utilisateurs, les mots de passe et les données transmises, et qui authentifie l'InRow RD par l'intermédiaire de certificats numériques.

Pour accéder à l'interface Web et configurer la sécurité de votre périphérique sur le réseau :

- 1. Appelez la carte de gestion réseau par son adresse IP ou son nom DNS (si configurés).
- 2. Entrez le nom d'utilisateur et le mot de passe (par défaut **apc** et **apc** pour un administrateur).
- 3. Pour activer ou désactiver les protocoles HTTP ou HTTPS, utilisez le menu **Network** (Réseau) de l'onglet **Administration**, puis sélectionnez l'option **access** (Accès) sous l'en-tête de section **Web** du menu de [navigation gauc](http://www.apc.com)he.

![](_page_42_Picture_9.jpeg)

Référez-vous au *Manuel de Sécurité* disponible sur le CD *Utilitaires* ou sur le site d'APC, **www.apc.com**, pour des informations sur le choix et la configuration de la sécurité réseau.

#### <span id="page-42-1"></span>**Telnet et SSH**

Vous pouvez accéder à la console de contrôle par l'intermédiaire de Telnet ou Secure SHell (SSH), selon l'option activée Sélectionnez l'onglet **Administration**, l'option **Network** dans la barre de menu supérieure et l'option **Access** dans la section **Console** du menu de navigation de gauche. Par défaut, le protocole Telnet est activé. L'activation de SSH provoque la désactivation automatique de Telnet.

**Telnet pour un accès standard.** Telnet fournit une sécurité de base grâce à une authentification par nom d'utilisateur et mot de passe mais ne présente pas les avantages d'une haute sécurité par cryptage. Pour accéder à la console de contrôle d'un InRow RD en utilisant Telnet :

1. À l'invite de commande, entrez la ligne suivante et appuyez sur ENTRÉE :

telnet *adresse*

Remplacez la variable *adresse* par l'adresse IP ou le nom DNS de la carte de gestion réseau (s'il est configuré).

2. Entrez vos nom d'utilisateur et mot de passe (par défaut, **apc** et **apc** pour un administrateur, ou **device** et **apc** pour un utilisateur d'équipements).

**SSH pour un accès hautement sécurisé.** Si vous utilisez la haute sécurité du protocole SSL pour l'interface Web, utilisez Secure SHell (SSH) pour accéder à la console de contrôle. SSH crypte les noms d'utilisateurs, les mots de passe et les données transmises.

L'interface, les comptes utilisateur et les droits d'accès des utilisateurs sont les mêmes, que vous utilisiez Telnet ou SSH pour accéder à la console de contrôle. Cependant, pour pouvoir utiliser SSH, vous devez au préalable configurer SSH et installer un programme client SSH sur votre ordinateur.

![](_page_42_Picture_20.jpeg)

Consultez le *Guide de l'utilisateur* pour de plus amples informations sur la configuration et l'utilisation de SSH.

## <span id="page-43-0"></span>**Protocole simplifié de gestion de réseau (SNMP)**

**SNMPv1 uniquement.** Une fois la base de données MIB de PowerNet® ajoutée à un navigateur SNMP MIB standard, ce navigateur peut être utilisé pour accéder à la carte de gestion réseau. Tous les noms d'utilisateur, les mots de passe et les noms de communauté pour SNMP sont transmis sur le réseau sous forme d'informations en clair. Le nom par défaut de la communauté en lecture seule est **public** et le nom par défaut de la communauté en lecture/écriture est **private**.

**SNMPv3 uniquement.** Pour les destinataires de GET, de SET et d'interruptions SNMP, SNMPv3 utilise un système de profils pour identifier les utilisateurs. Un utilisateur SNMPv3 doit avoir un profil utilisateur assigné dans le logiciel MIB pour effectuer des GET et des SET, naviguer dans la MIB et recevoir des interruptions. Paramètres par défaut : **no authentication** (pas d'authentification) et **no privacy** (pas de domaine privé).

**Remarque :** votre ordinateur doit avoir un programme MIB compatible SNMPv3 pour utiliser cette version.

**Remarque :** la carte de gestion réseau prend en charge uniquement l'authentification MD5 et le codage DES.

**SNMPv1 et SNMPv3.** Pour utiliser InfraStruXure Central ou InfraStruXure Manager pour la gestion de la carte de gestion réseau sur le réseau public d'un système InfraStruXure, le protocole SNMPv1 doit être activé dans l'interface de l'unité. Un accès en lecture permet aux appareils InfraStruXure de recevoir les interruptions de l'unité de refroidissement. Un accès en écriture est nécessaire lorsque vous définissez InfraStruXure comme destinataire des interruptions.

Pour activer ou désactiver l'accès SNMP, vous devez avoir le statut d'administrateur. Sélectionnez l'onglet **Administration**, le menu **Network** (Réseau) dans la barre de menus supérieure, et utilisez l'option **access** (Accès) sous **SNMPv1** ou **SNMPv3** dans le menu de navigation gauche.

#### <span id="page-43-1"></span>**FTP/SCP**

Vous pouvez utiliser le protocole FTP (activé par défaut) ou SCP (Secure CoPy) pour transférer un nouveau microprogramme vers la carte de gestion réseau, ou pour obtenir une copie du journal des événements ou des données de l'InRow RD. SCP fournit une plus haute sécurité pour la transmission des données cryptées ; il est activé automatiquement lorsque vous activez SSH.

Pour utiliser InfraStruXure Manager pour la gestion de la carte de gestion réseau, **FTP Server** (Serveur FTP) doit être activé dans l'interface de la carte de gestion. Pour activer ou désactiver l'accès **FTP server**, vous devez avoir le statut d'administrateur. Dans l'onglet **Administration**, sélectionnez le menu **Network** (Réseau) dans la barre de menus supérieure, et utilisez l'option **FTP Server** (Serveur FTP) dans le menu de navigation gauche.

![](_page_43_Picture_10.jpeg)

Consultez les sections suivantes du *Guide de l'utilisateur* :

- Pour transférer le microprogramme, consultez « Transfert de fichiers ».
- Pour obtenir un exemplaire du journal des événements ou des données, consultez
- « Utilisation de FTP ou SCP pour récupérer les fichiers journaux ».

#### <span id="page-44-0"></span>**Modbus**

Modbus vous permet d'accéder à la carte de gestion réseau par l'intermédiaire de l'interface du système de gestion de votre immeuble. Elle est en lecture seule.

L'interface Modbus accepte un câble RS-485 à deux fils, plus la terre.

![](_page_44_Picture_3.jpeg)

**Remarque :** l'interface Modbus peut être configurée pour fonctionner soit à 9600 bit/s, soit à 19 200 bit/s. Elle est déjà configurée avec 8 bits de données, pas de parité et un bit d'arrêt qui ne sont pas modifiables.

![](_page_44_Picture_5.jpeg)

Pour accéder au Modbus de mappage de registre, consultez le site Web d'APC : **www.apc.com**.

# <span id="page-45-0"></span>**Restauration suite à la perte du mot de passe**

Vous pouvez accéder à la console de contrôle depuis un ordinateur local (un ordinateur connecté à la carte de gestion réseau relié par connexion série).

- 1. Sélectionnez un port série de l'ordinateur local et désactivez tout service exploitant ce port.
- 2. Connectez le câble RS-232 fourni au port sélectionné de l'ordinateur et au port de la console RS-232 sur la carte de gestion réseau.
- 3. Exécutez un programme d'émulation de terminal (tel que HyperTerminal) sur votre ordinateur et configurez le port sélectionné sur 9600 bits/s, 8 bits de données, sans parité, 1 bit d'arrêt et sans contrôle de flux.
- 4. Appuyez sur la touche ENTRÉE (plusieurs fois si nécessaire) pour afficher l'invite **User Name** (nom d'utilisateur). Si l'invite **User Name** (nom d'utilisateur) ne s'affiche pas, vérifiez les éléments suivants :
	- Le port série n'est pas utilisé par une autre application.
	- Les paramètres du terminal sont conformes à ceux indiqués à l'étape 3.
	- Le câble utilisé est conforme aux instructions de l'étape 2.
- 5. Appuyez sur le bouton de réinitialisation **Reset**. Le voyant d'état émet alternativement une lumière orange et verte. Appuyez immédiatement une seconde fois sur le bouton **Reset** pendant que le voyant clignote pour réinitialiser de manière temporaire le nom d'utilisateur et le mot de passe à leurs valeurs par défaut.
- 6. Appuyez sur ENTRÉE autant de fois que nécessaire pour afficher à nouveau l'invite **User Name**, puis utilisez le code par défaut, **apc,** pour le nom d'utilisateur et le mot de passe. (Si vous n'êtes toujours pas connecté dans les 30 secondes suivant le réaffichage de l'invite **User name**, répétez l'étape 5 et reconnectez-vous.)
- 7. Dans le menu **Control Console** (console de contrôle), sélectionnez **System** (système), puis **User Manager** (gestionnaire des utilisateurs).
- 8. Sélectionnez **Administrator** (administrateur) et modifiez les paramètres **User Name** (nom d'utilisateur) et **Password** (mot de passe) actuellement définis avec la valeur **apc**.
- 9. Appuyez sur les touches CTRL+C, déconnectez-vous, rebranchez les câbles série débranchés, puis redémarrez tous les services précédemment désactivés.

# <span id="page-46-0"></span>**Entretien**

<span id="page-46-2"></span><span id="page-46-1"></span>![](_page_46_Picture_137.jpeg)

- <span id="page-46-3"></span>Vérifiez l'état des filtres à air. Nettoyez ou remplacez-les si nécessaire.
- Vérifiez l'état de la cuvette d'évacuation et l'accumulation de débris dans la cuvette. Nettoyez suivant le besoin.

### <span id="page-47-0"></span>**Circuit mécanique**

![](_page_47_Picture_1.jpeg)

**Risque électrique :** avant toute opération d'entretien électrique ou mécanique sur l'unité de refroidissement, déconnectez toutes les sources d'alimentation et effectuez les procédures de verrouillage et de mise hors service de l'unité. Portez un équipement de protection individuelle lorsque vous vérifiez des tensions dangereuses.

- Vérifiez les ventilateurs. Tous les composants doivent bouger librement et ne présenter aucun signe de grippage ou d'endommagement.
- Vérifiez que le débit du tuyau à condensats est correct.
- Vérifiez la température d'alimentation en eau froide de l'unité de refroidissement.

Température d'alimentation en eau froide \_\_\_\_\_\_\_\_\_\_\_\_\_\_\_\_\_\_\_\_\_\_\_\_

#### <span id="page-47-1"></span>**Circuit électrique**

![](_page_47_Picture_8.jpeg)

**Risque électrique :** avant toute opération d'entretien électrique ou mécanique sur l'unité de refroidissement, déconnectez toutes les sources d'alimentation et effectuez les procédures de verrouillage et de mise hors service de l'unité. Portez un équipement de protection individuelle lorsque vous vérifiez des tensions dangereuses.

- Inspectez le panneau électrique et vérifiez que les connexions sont bien serrées. Vérifiez également que les connexions en surchauffe ne sont pas desserrées au niveau des bornes des connecteurs.
- Vérifiez si l'alimentation principale correspond aux spécifications indiquées sur la plaque signalétique de l'unité de refroidissement. Les mesures prélevées doivent être comprises dans une marge de 10 % par rapport aux indications figurant sur la plaque signalétique.

# <span id="page-48-0"></span>**Entretien préventif trimestriel**

Effectuez toutes les étapes de l'entretien préventif mensuel **puis** les étapes suivantes.

Préparé par : \_\_\_\_\_\_\_\_\_\_\_\_\_\_\_\_\_\_\_\_\_\_\_\_\_\_\_\_\_\_\_\_\_\_\_\_\_

![](_page_48_Picture_141.jpeg)

Numéro de série : \_\_\_\_\_\_\_\_\_\_\_\_\_\_\_\_\_\_\_\_\_\_\_\_\_\_\_\_\_\_\_\_\_

Date :  $\qquad \qquad$ 

#### <span id="page-48-1"></span>**Circuit mécanique**

![](_page_48_Picture_7.jpeg)

**Risque électrique :** avant toute opération d'entretien électrique ou mécanique sur l'unité de refroidissement, déconnectez toutes les sources d'alimentation et effectuez les procédures de verrouillage et de mise hors service de l'unité. Portez un équipement de protection individuelle lorsque vous vérifiez des tensions dangereuses.

- Vérifiez que la visserie du ventilateur est bien serrée.
- Nettoyez ou remplacez les filtres à air.
- Nettoyez le tuyau d'évacuation des condensats.
- Enlevez la poussière au niveau des orifices de la porte.
- Enlevez la poussière au niveau des panneaux du ventilateur.
- Nettoyez et inspectez la crépine d'eau froide en ligne.

#### <span id="page-48-2"></span>**Tests opérationnels**

- Vérifiez que le mode de refroidissement fonctionne correctement.
- Vérifiez le bon fonctionnement de l'actionneur d'eau froide.

# <span id="page-48-3"></span>**Entretien préventif semestriel**

Effectuez toutes les étapes des entretiens préventifs mensuel et trimestriel **puis** les étapes suivantes.

![](_page_48_Picture_142.jpeg)

![](_page_48_Picture_143.jpeg)

Numéro de série :

Date : \_\_\_\_\_\_\_\_\_\_\_\_\_\_\_\_\_\_\_\_\_\_\_\_\_\_\_\_\_\_\_\_\_\_\_\_\_\_\_\_\_\_

### <span id="page-48-4"></span>**Propreté**

Vérifiez que la conduite de l'évaporateur est propre. Nettoyez-la si nécessaire.

# <span id="page-49-0"></span>**Dépannage**

![](_page_49_Picture_245.jpeg)

![](_page_50_Picture_259.jpeg)

![](_page_51_Picture_136.jpeg)

# **Assistance clients internationale d'APC**

L'assistance clients pour ce produit et tout autre produit APC est disponible gratuitement de l'une des manières suivantes :

- Vi[sitez le site Web](http://www.apc.com) d'APC pour accéder aux documents de la base de connaissances APC et envoyer vos demandes d'assistance.
	- **www.apc.com** (siège social) [Consultez les sites Web APC des différents pays, chaque site localisé proposant des informations](http://www.apcc.com/support)  relatives à l'assistance clients.
	- **www.apc.com/support/** Accédez à une assistance globale incluant une base [de connaissances et une assistance](http://www.apc.com/support/contact) via Internet.
- Contactez un centre d'assistance Clients APC par téléphone ou par courrier électronique.
	- Centres locaux, relatifs à un pays : connectez-vous à **www.apc.com/support/contact** pour plus d'informations.

Contactez le représentant APC ou le revendeur chez qui vous avez acheté le produit APC pour obtenir des informations relatives à l'assistance Clients.

© 2010 APC par Schneider Electric. APC, le logo APC et InRow sont détenus par Schneider Electric Industries S.A.S., American Power Conversion Corporation, ou leurs sociétés affiliées. Tous les autres noms de marques sont la propriété de leurs détenteurs respectifs.